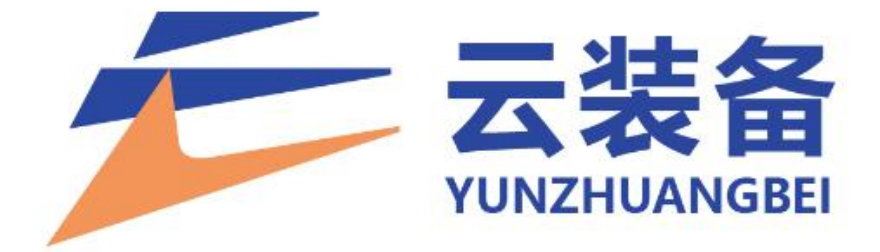

# 项目使用手册

2023 年 5 月

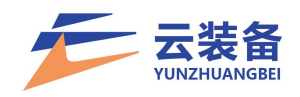

目录

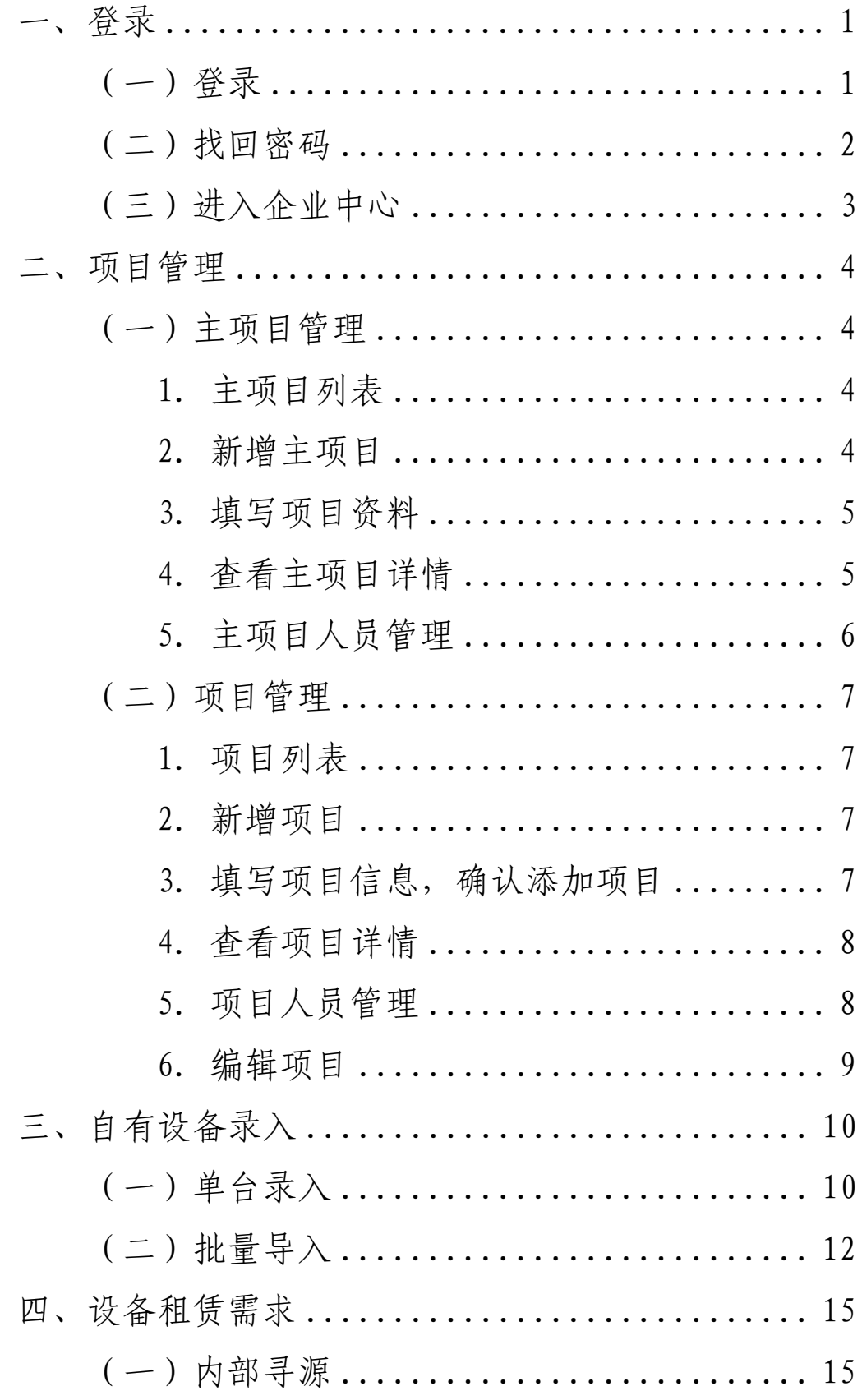

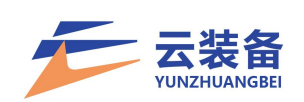

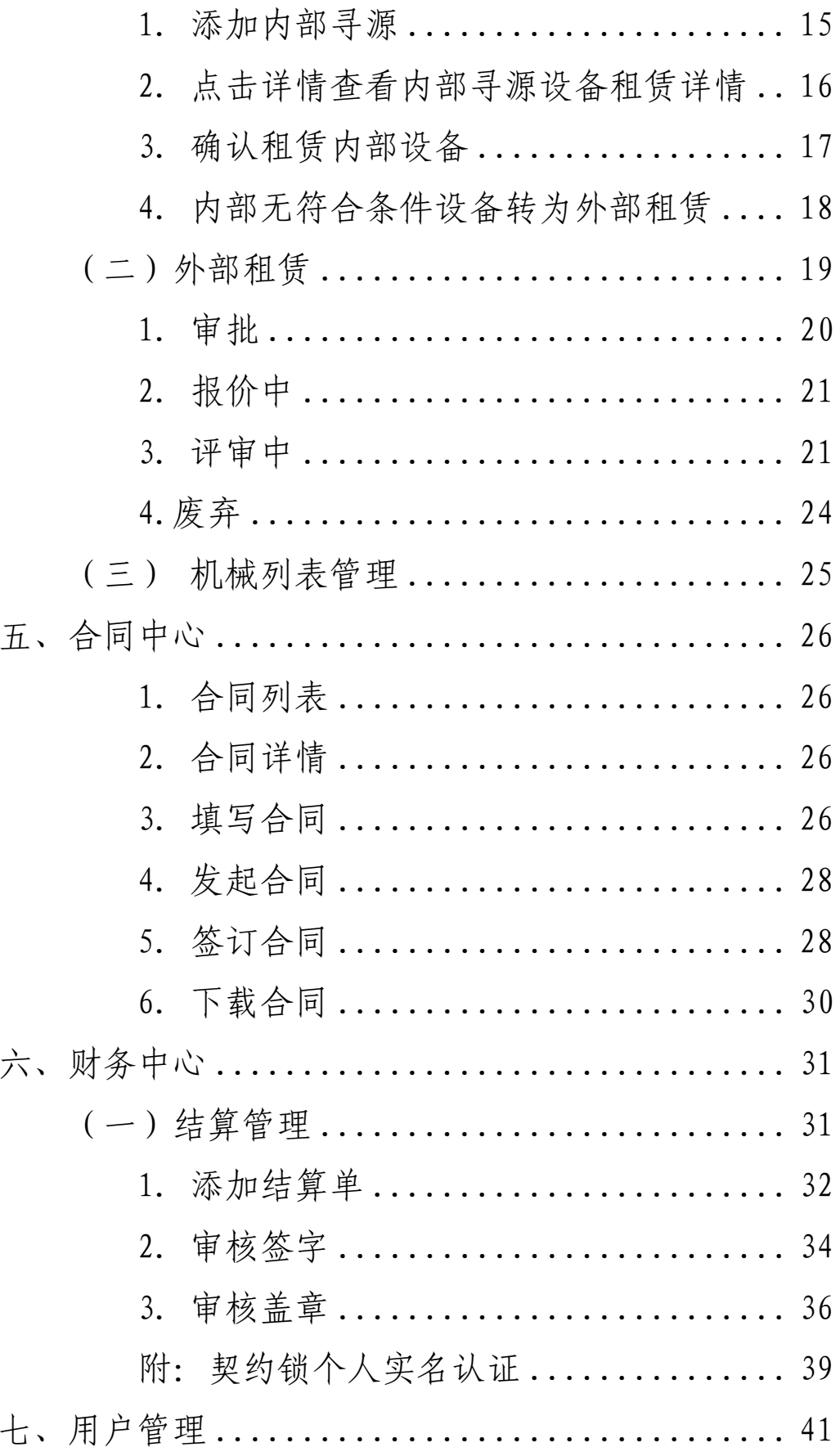

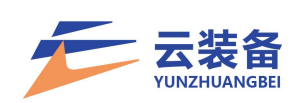

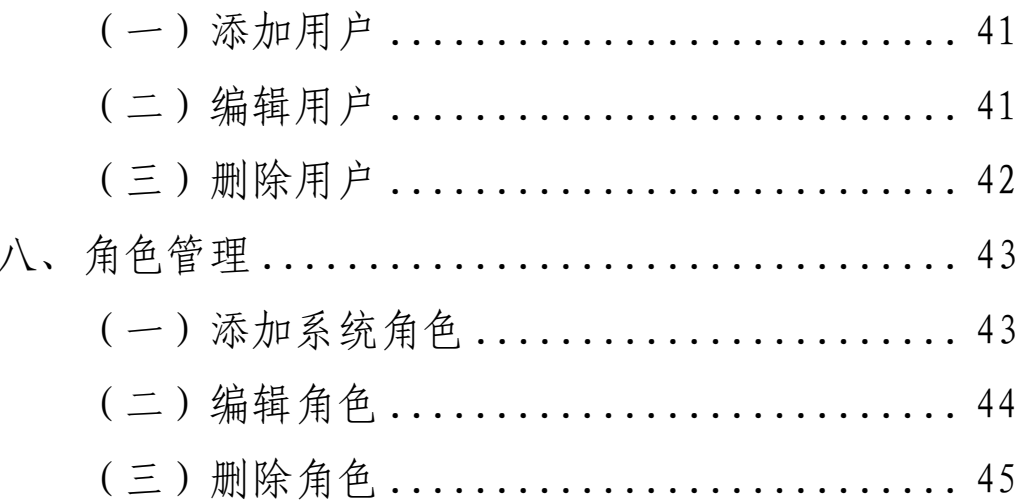

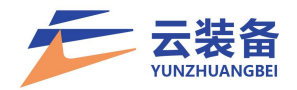

### <span id="page-4-0"></span>一、登录

云装备平台首页地址:

https://www.yunzhuangbei.com/

登录地址:

https://www.yunzhuangbei.com/platform/user/login.html

<span id="page-4-1"></span>(一)登录

点击左上角登录按钮进入登录页

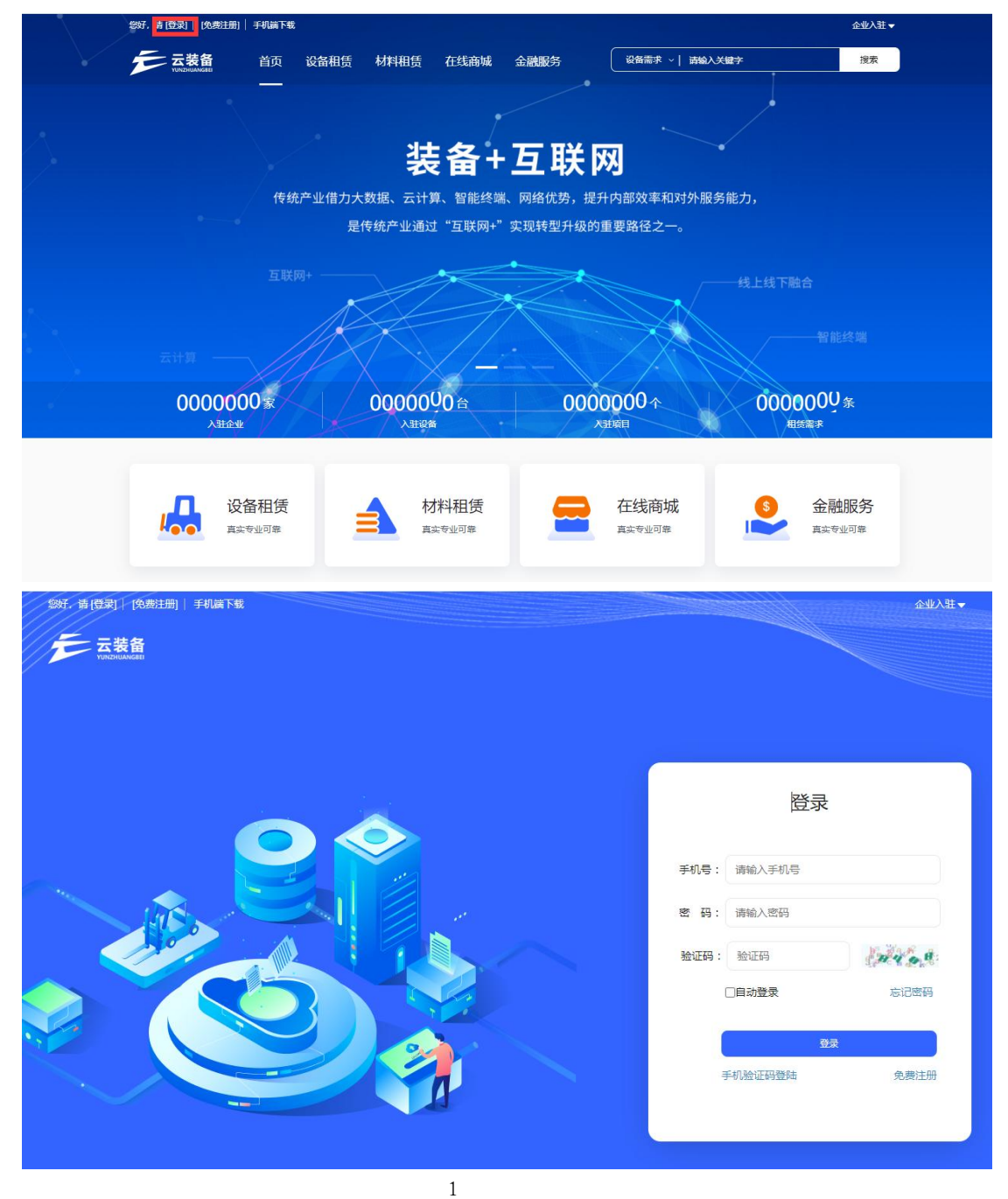

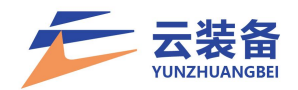

<span id="page-5-0"></span>(二)找回密码

如果忘记密码或未设置密码(平台初始化配置),可在 登录页面点击忘记密码按钮找回密码。

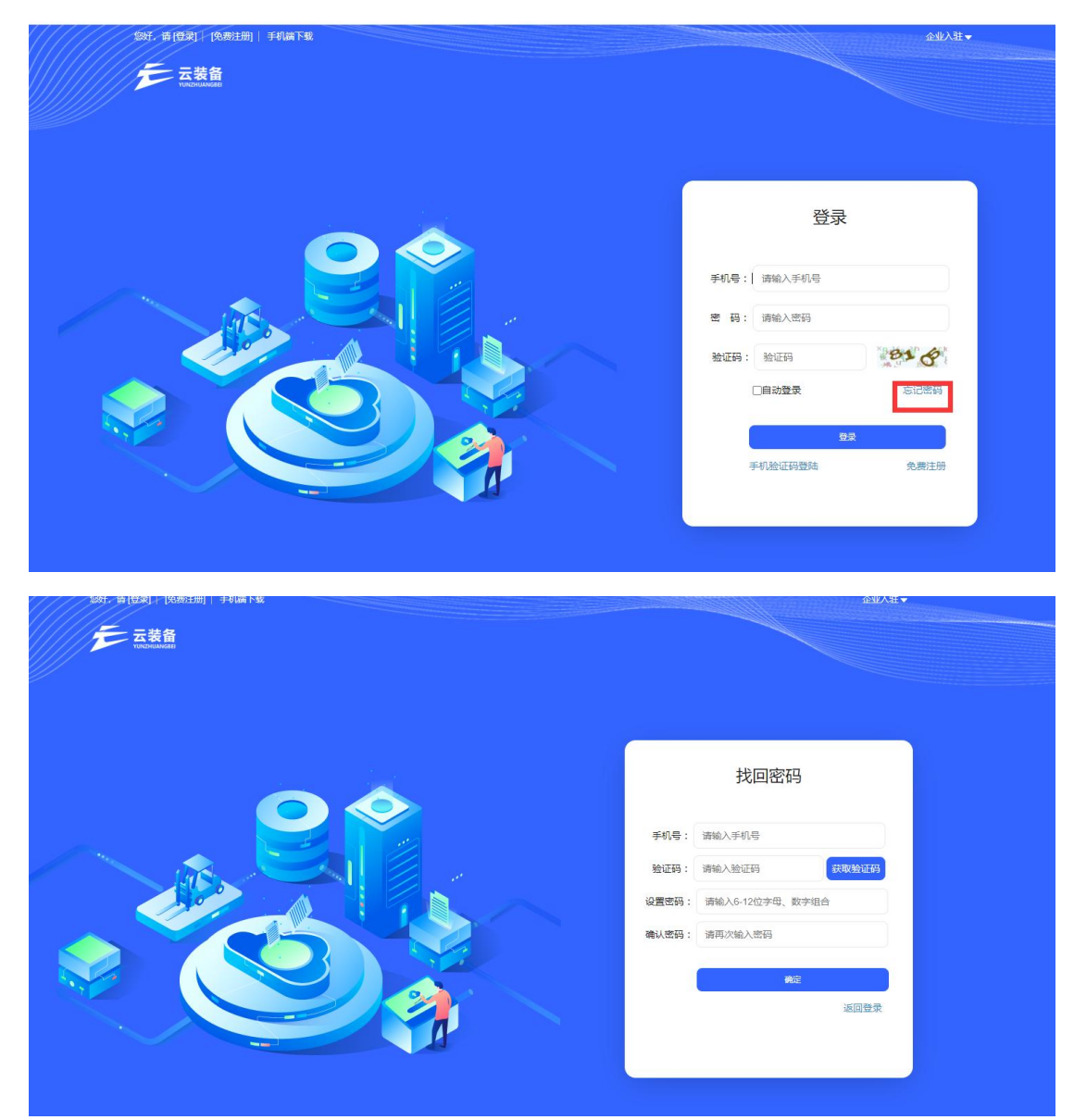

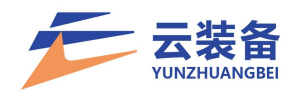

<span id="page-6-0"></span>(三)进入企业中心

登录后,点击右上角企业中心,进入企业后台

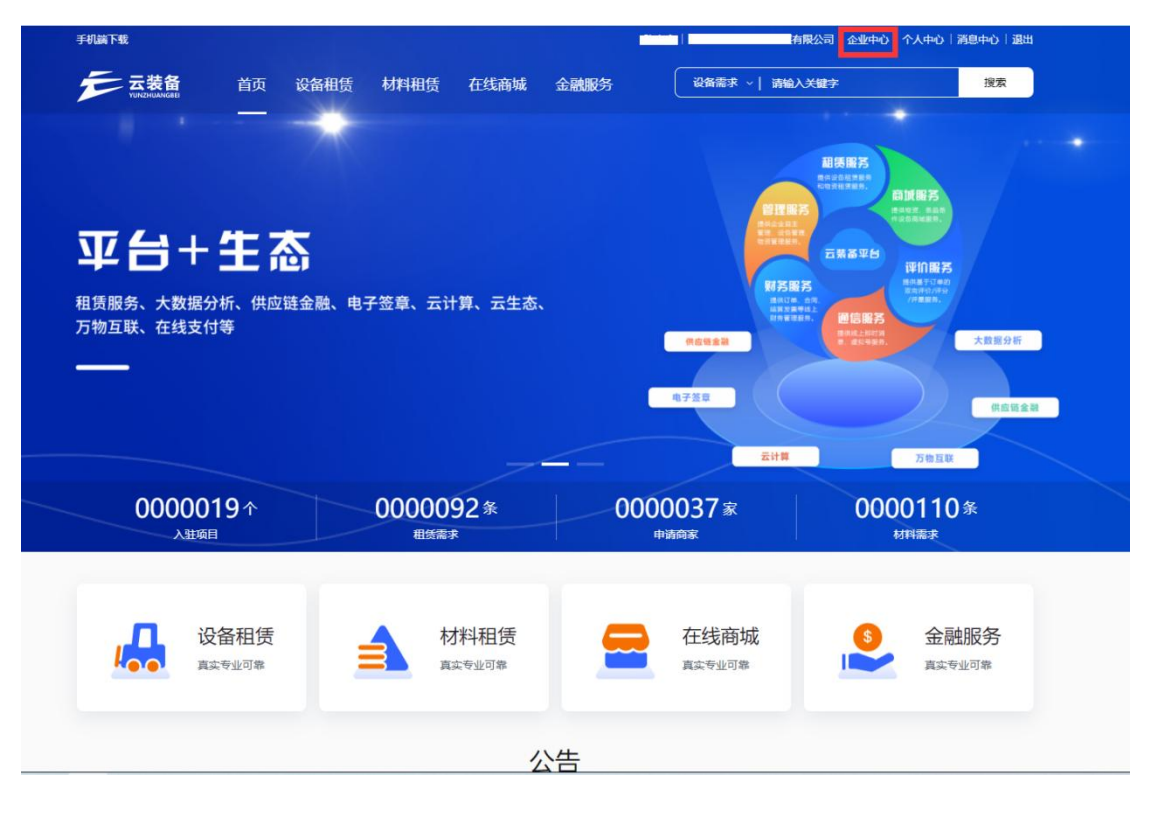

### 可点击公司名称切换企业和系统

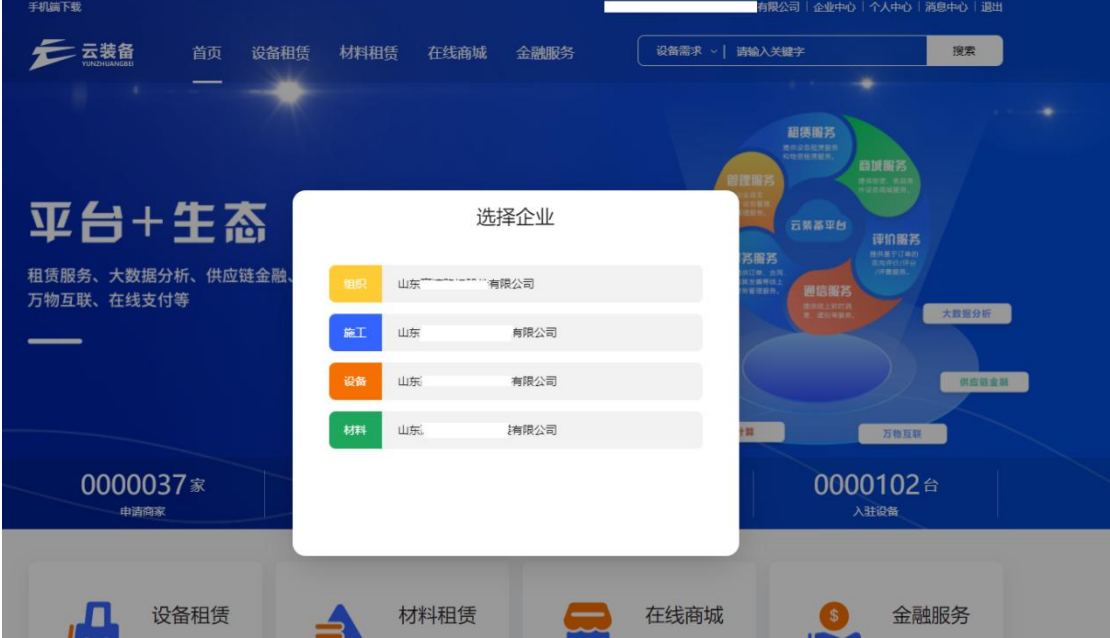

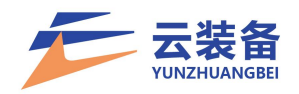

#### <span id="page-7-0"></span>二、项目管理

进入企业中心 – 项目中心

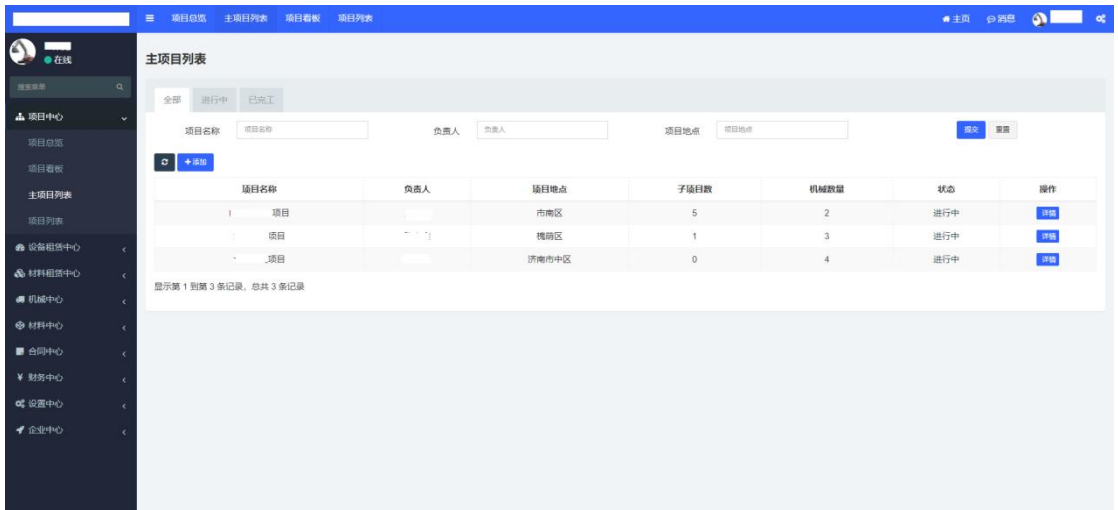

<span id="page-7-1"></span>(一)主项目管理

【可将职能部门/事业部/总包部等设置为主项目,并设 立下属项目,实现分级项目管理】

<span id="page-7-2"></span>1.主项目列表

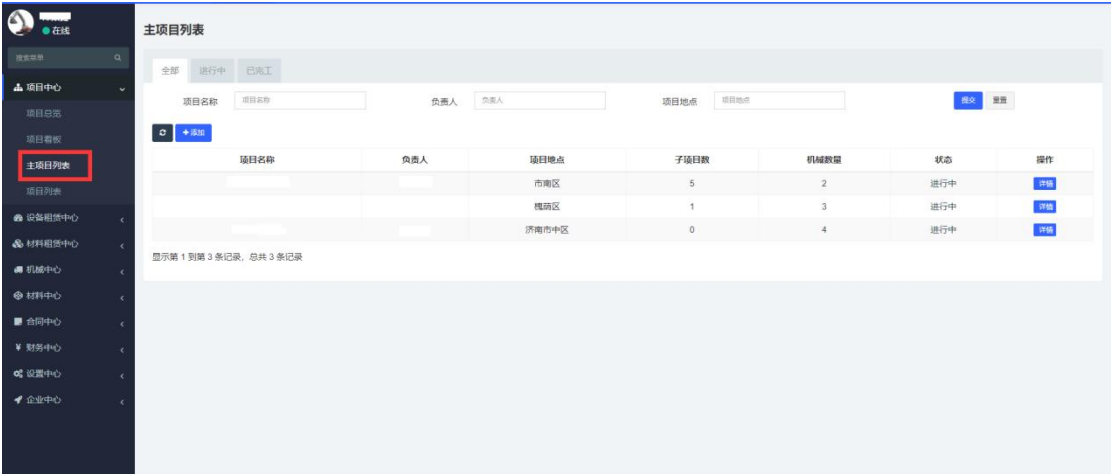

<span id="page-7-3"></span>2.新增主项目

点击添加按钮, 新增主项目

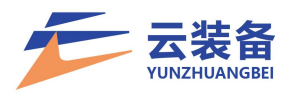

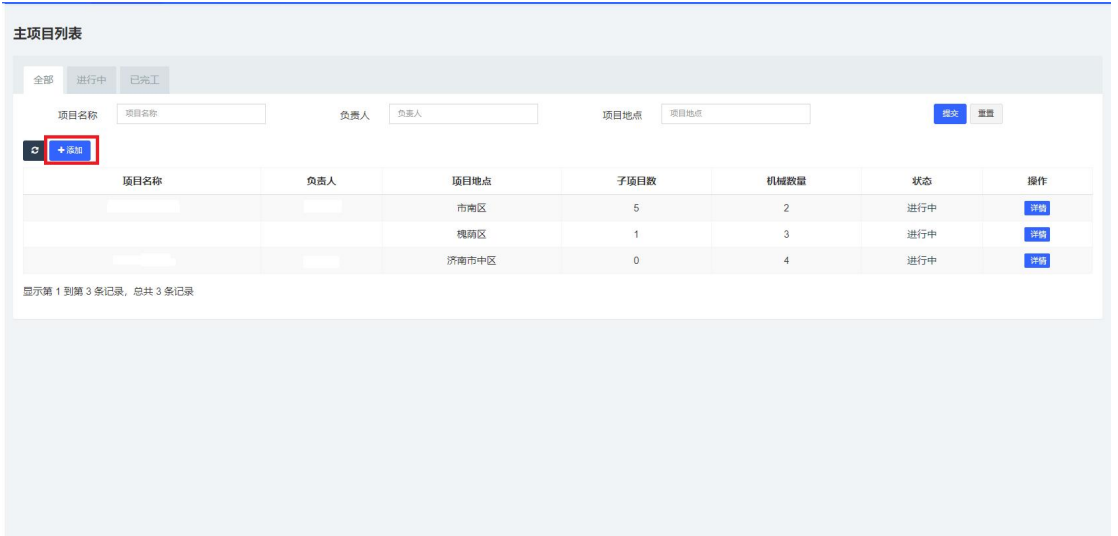

### <span id="page-8-0"></span>3.填写项目资料

填写项目名称、地址,选择审批人,确定添加主项目

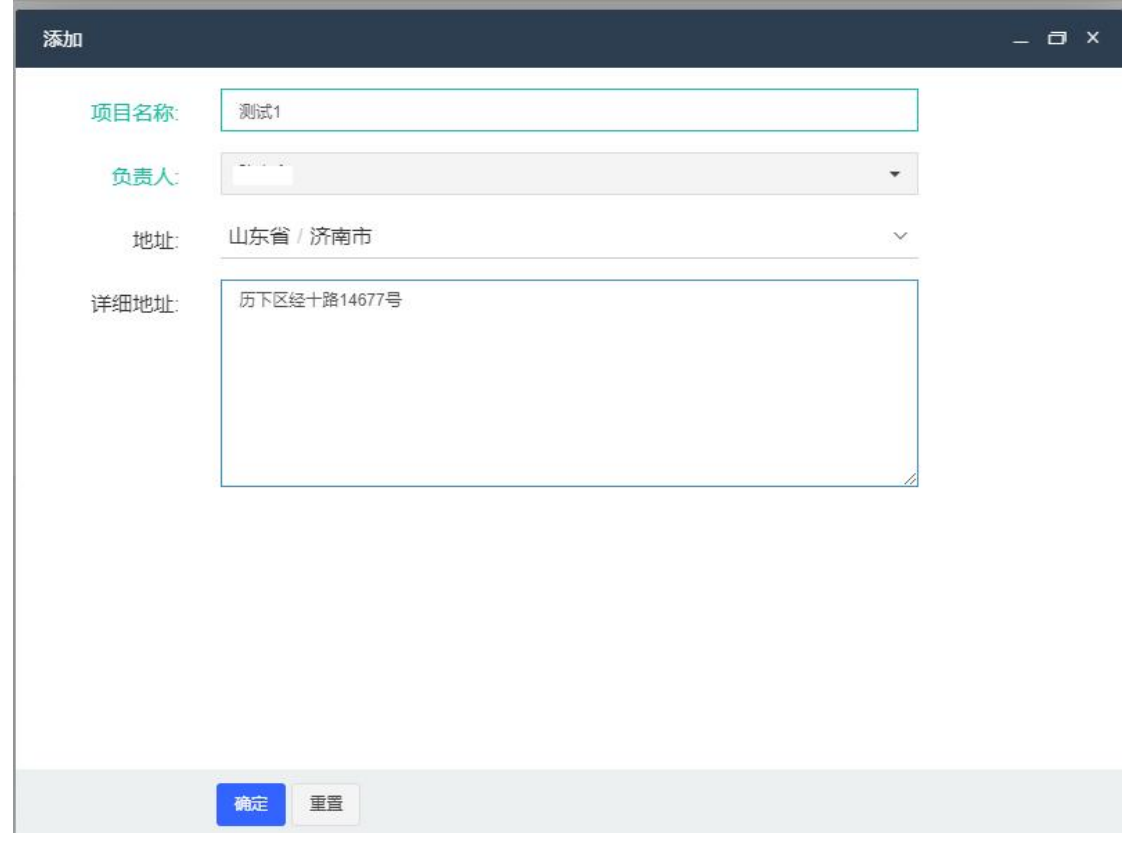

### <span id="page-8-1"></span>4.查看主项目详情

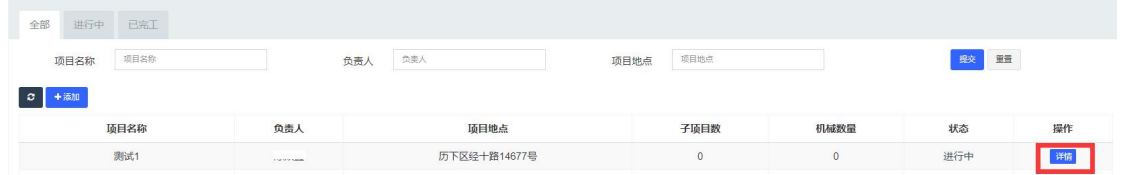

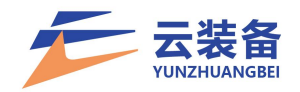

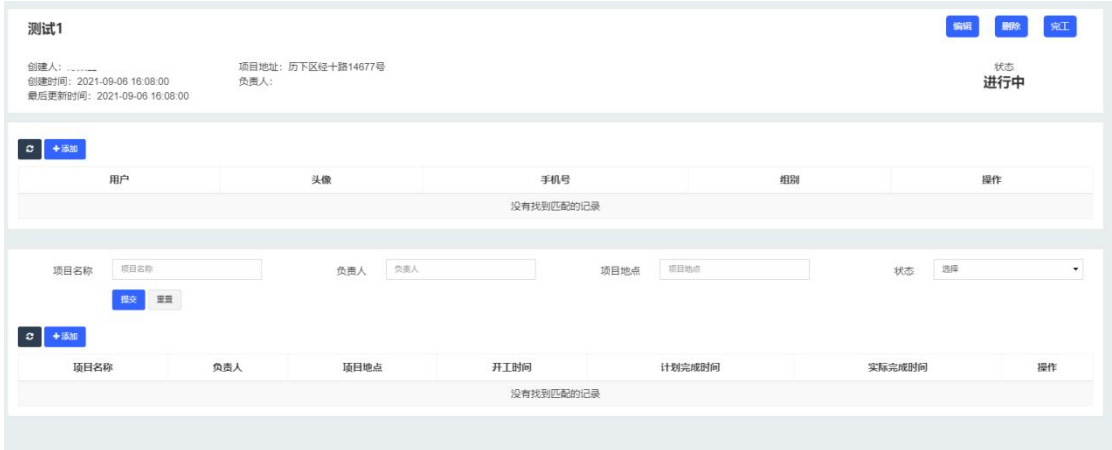

### <span id="page-9-0"></span>5.主项目人员管理

项目详情 – 人员列表 – 添加

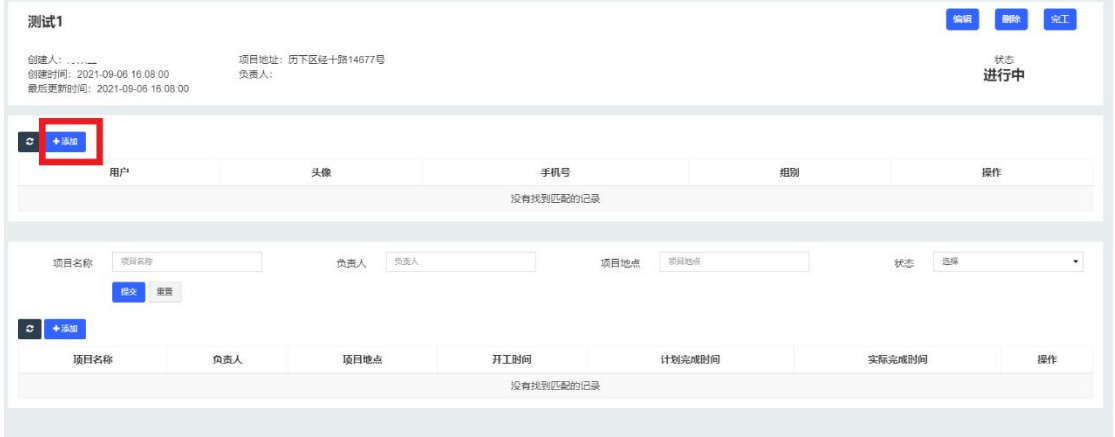

### 选择用户并设定权限(用户需由管理员添加进入平台)

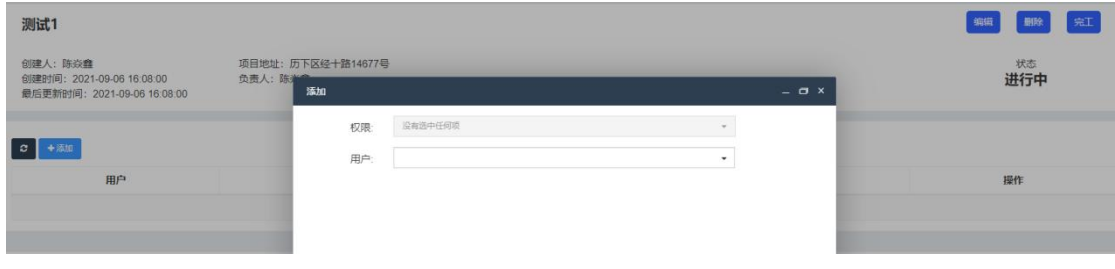

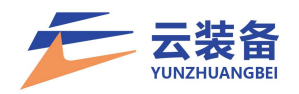

<span id="page-10-0"></span>(二)项目管理

#### <span id="page-10-1"></span>1.项目列表

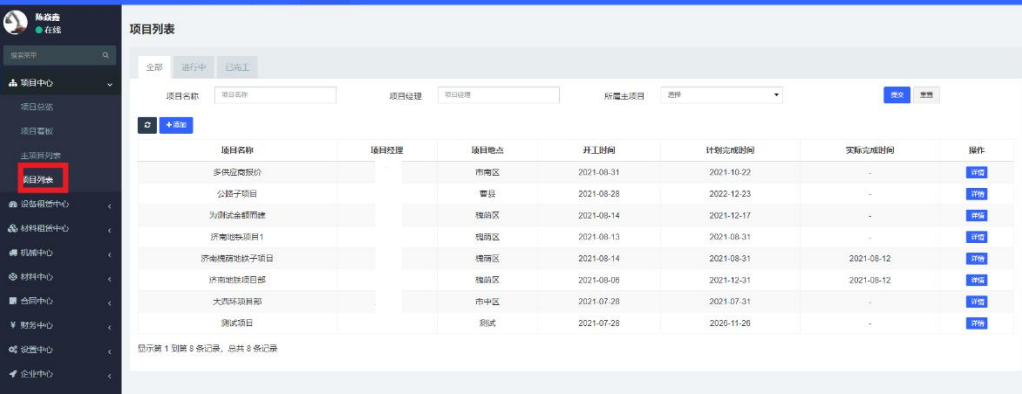

<span id="page-10-2"></span>2.新增项目

点击添加 按钮, 新增项目

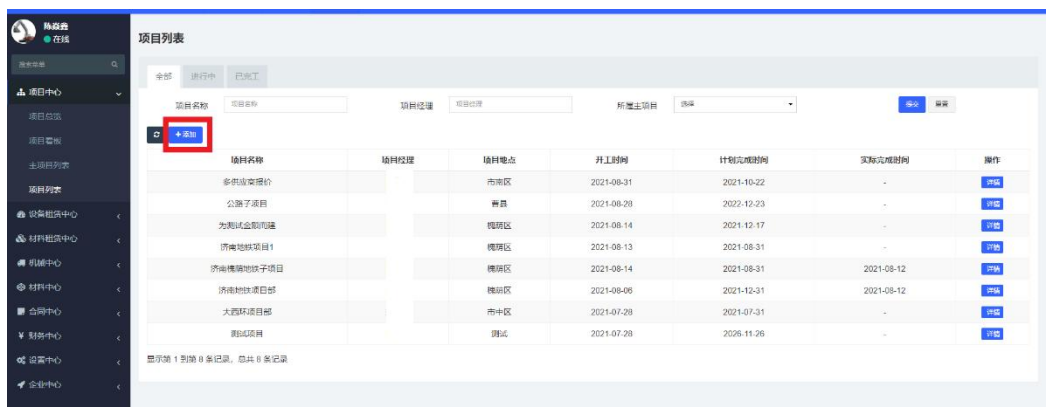

# <span id="page-10-3"></span>3.填写项目信息,确认添加项目

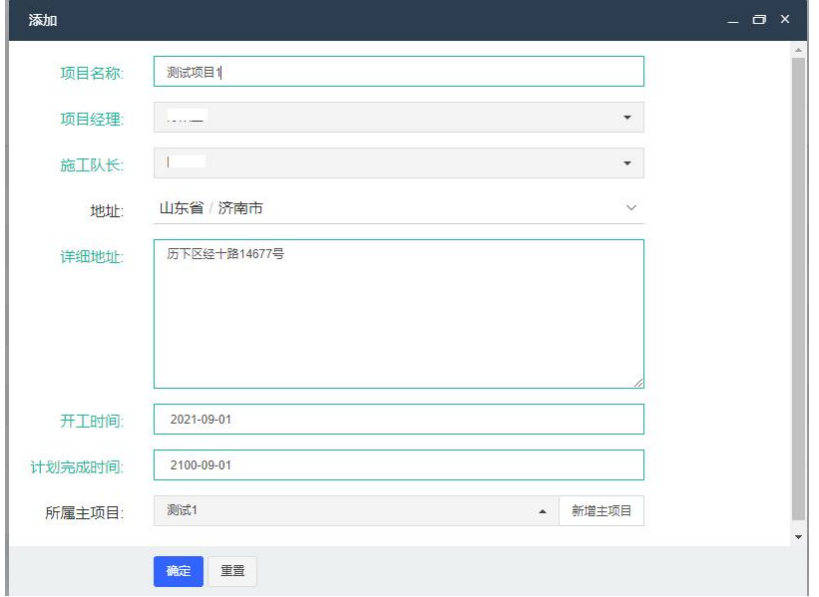

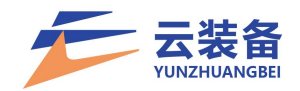

<span id="page-11-0"></span>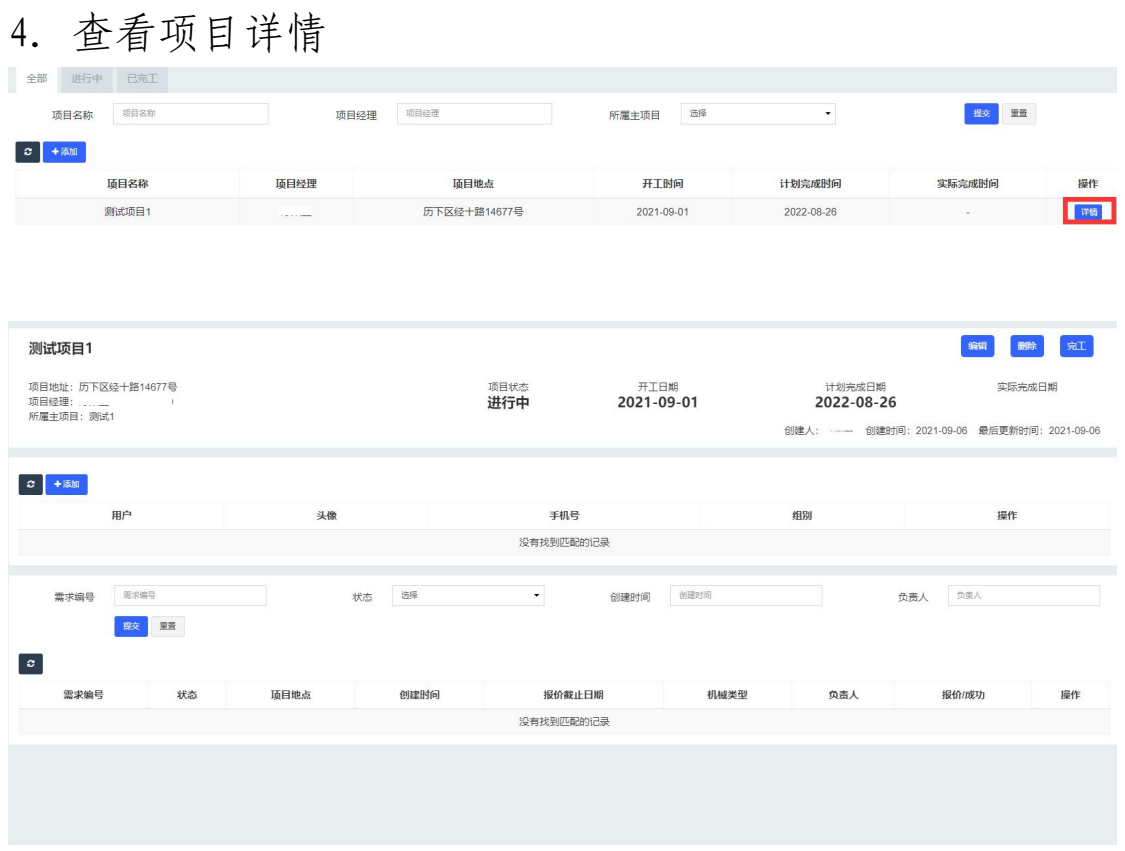

<span id="page-11-1"></span>5.项目人员管理

# 人员列表 – 添加 选择新增项目成员

(用户需由管理员添加进入平台)

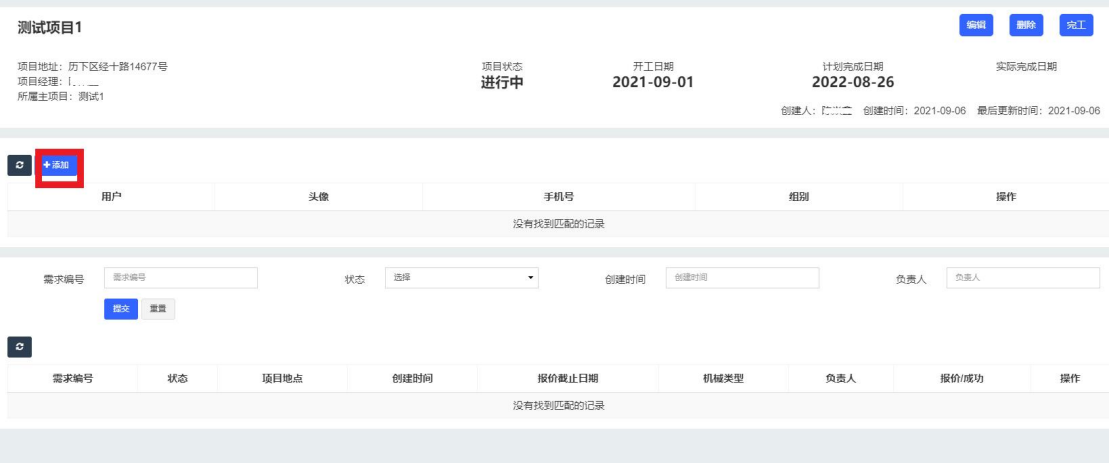

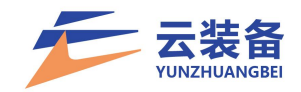

### <span id="page-12-0"></span>6.编辑项目

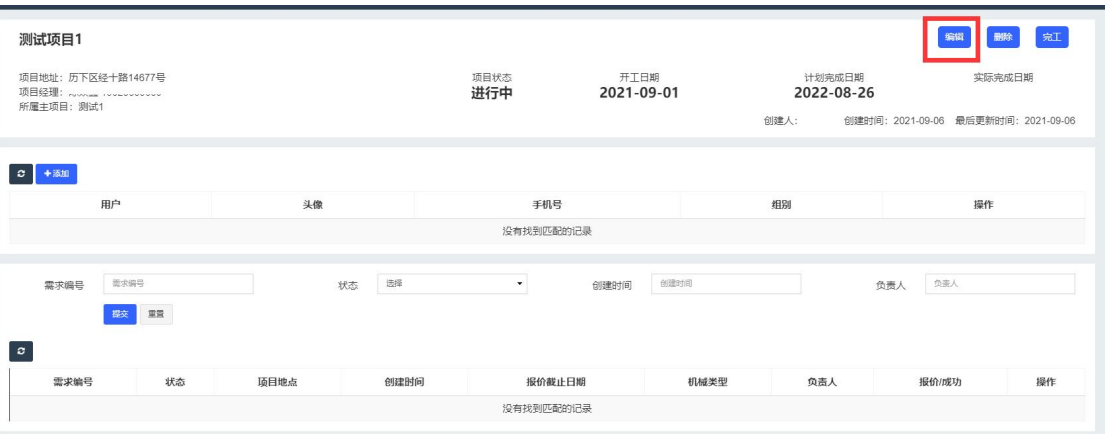

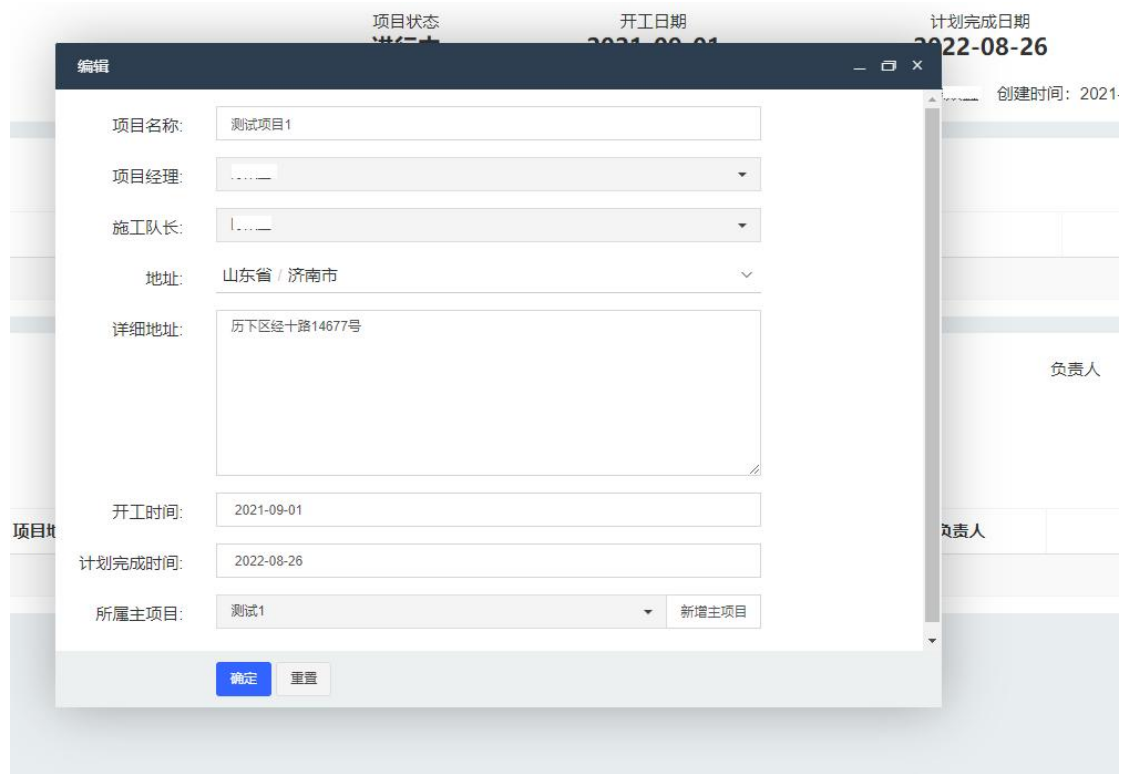

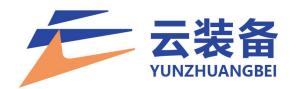

<span id="page-13-0"></span>三、自有设备录入

<span id="page-13-1"></span>(一)单台录入

设备录入所需材料

1、设备基本信息资料:设备类型、品牌、型号、识别代 号、生产日期、排放标准等;

2、设备工作参数信息:如挖机的工作重量、铲斗容量、 功率等;

3、需准备清晰的铭牌照片、合格证照片、发票/合同照 片、设备头像照片、设备前后左右四个方向照片;

4、上路机械设备需准备行驶证照片;

1.点击机械中心,选择自有设备

|                 |               | $\equiv$                     | 项目总览 自有机械 |         |    |    |    |                   |      |      |      |                   |  |
|-----------------|---------------|------------------------------|-----------|---------|----|----|----|-------------------|------|------|------|-------------------|--|
| ●在线             |               | 全部                           | 审核中       | 已通过 未通过 |    |    |    |                   |      |      |      |                   |  |
| 授索采单            | $\alpha$      | ш<br>$\circ$ + $\frac{1}{2}$ |           |         |    |    |    |                   |      |      |      | 请输入机械名称或铭牌编 三 三 4 |  |
| <b>山</b> 项目中心   | $\mathbf{R}$  |                              |           |         |    |    |    |                   |      |      |      |                   |  |
| <b>@</b> 设备租赁中心 | $\epsilon$    | ID<br>$\Box$                 | 头像        | 机械编号    | 聖号 | 状态 | 审核 | 资产编号<br>没有找到匹配的记录 | 铭牌编号 | 购买日期 | 使用年限 | 操作                |  |
| &材料租赁中心         | $\epsilon$    |                              |           |         |    |    |    |                   |      |      |      |                   |  |
| ■ 机械中心          | $\mathbf{v}$  |                              |           |         |    |    |    |                   |      |      |      |                   |  |
| 机械总览            |               |                              |           |         |    |    |    |                   |      |      |      |                   |  |
| 机械列表            |               |                              |           |         |    |    |    |                   |      |      |      |                   |  |
| 自有机械            |               |                              |           |         |    |    |    |                   |      |      |      |                   |  |
| ■ 合同中心          | $\mathcal{R}$ |                              |           |         |    |    |    |                   |      |      |      |                   |  |
| ¥ 财务中心          | X.            |                              |           |         |    |    |    |                   |      |      |      |                   |  |
| <b>0% 设置中心</b>  | $\epsilon$    |                              |           |         |    |    |    |                   |      |      |      |                   |  |
| ◆企业中心           | k.            |                              |           |         |    |    |    |                   |      |      |      |                   |  |
|                 |               |                              |           |         |    |    |    |                   |      |      |      |                   |  |
|                 |               |                              |           |         |    |    |    |                   |      |      |      |                   |  |
|                 |               |                              |           |         |    |    |    |                   |      |      |      |                   |  |
|                 |               |                              |           |         |    |    |    |                   |      |      |      |                   |  |
|                 |               |                              |           |         |    |    |    |                   |      |      |      |                   |  |
|                 |               |                              |           |         |    |    |    |                   |      |      |      |                   |  |
|                 |               |                              |           |         |    |    |    |                   |      |      |      |                   |  |

2.点击添加进行设备信息录入并点击我同意确认设备 自有

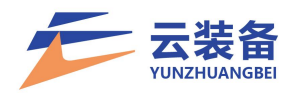

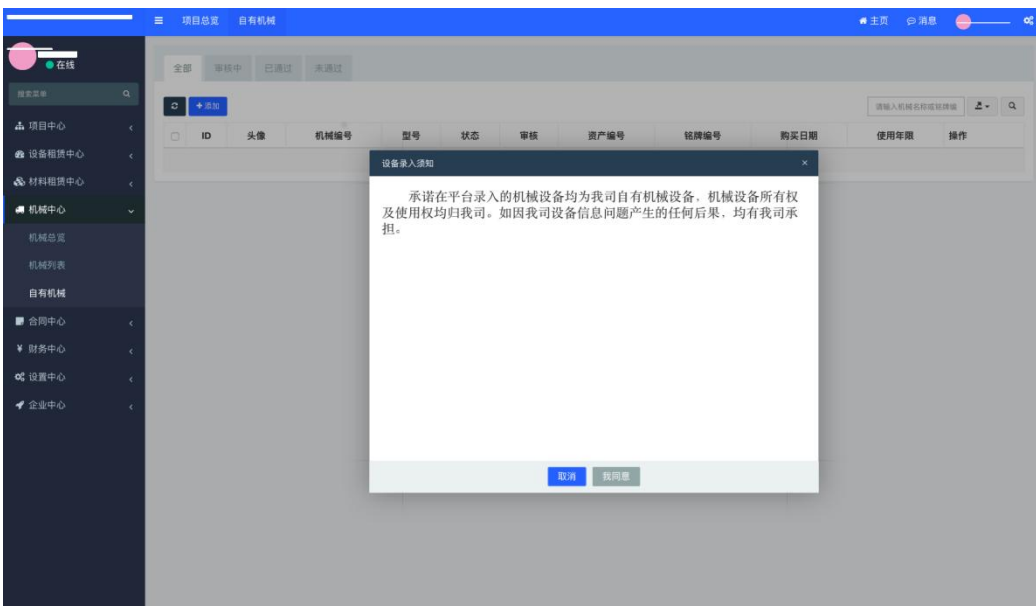

#### 3.录入设备信息并上传设备照片

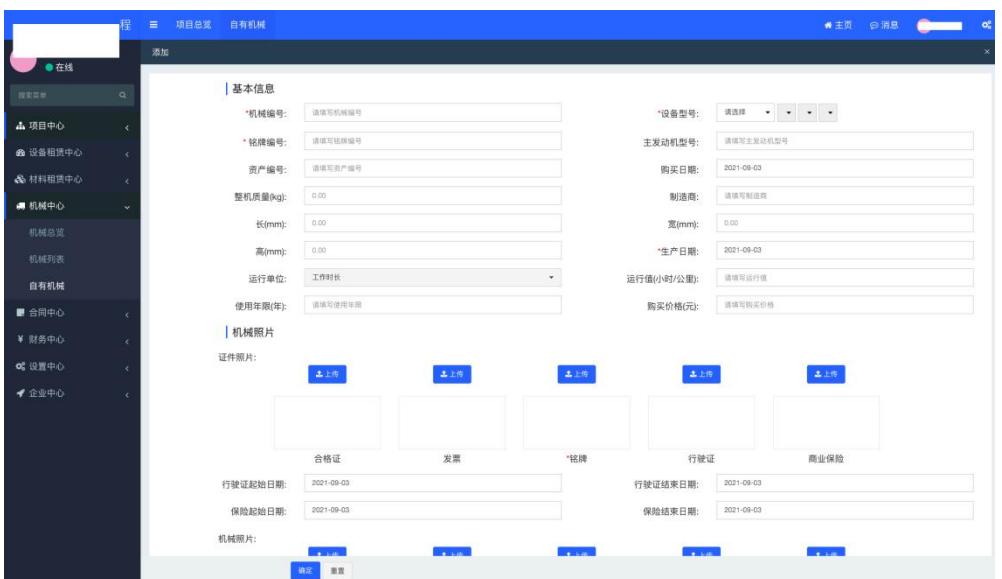

注意事项:

(1)在录入信息时识别代号需对照铭牌上的信息完整 填写(产品识别代码、车辆识别代号、出厂编码、任选其一) 完整填写。

(2)机器编号指的是公司内部编号,无公司编号可使 用常用名称,如三一挖掘机、鲁 Aabcde 等。

(3)每个设备必须上传设备入驻承诺书。

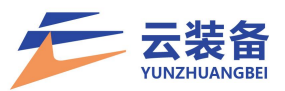

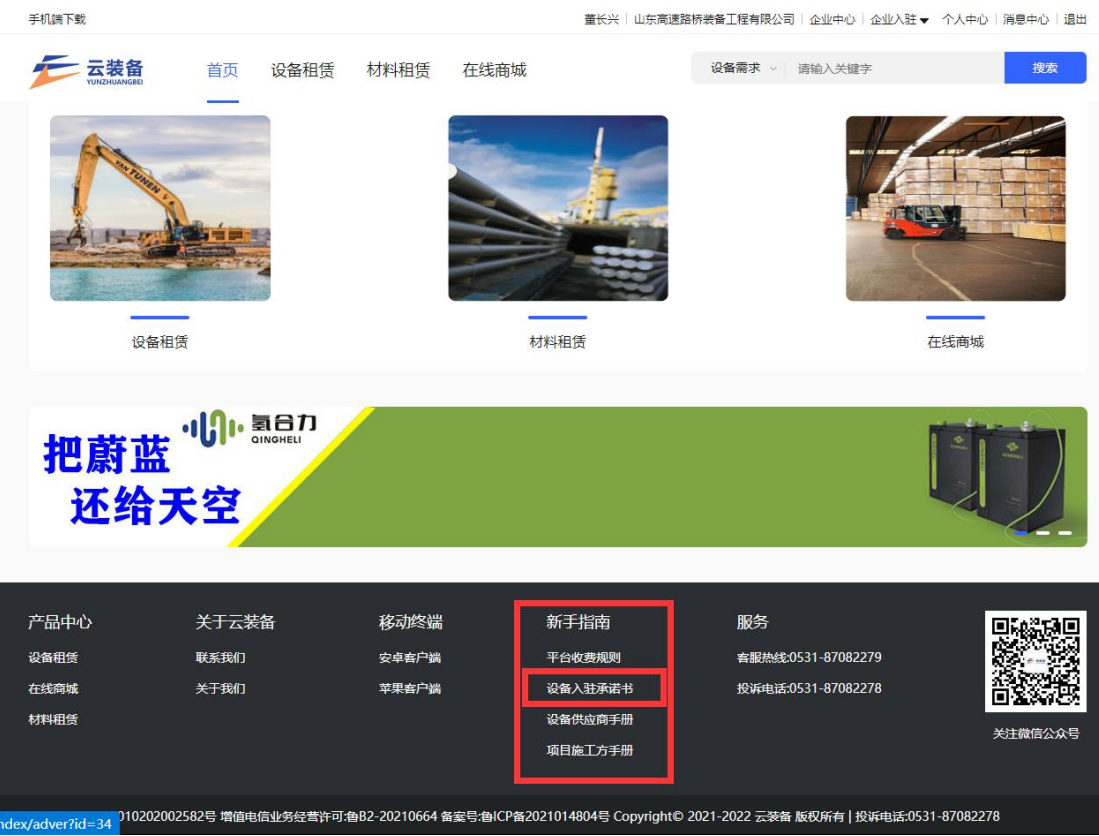

- <span id="page-15-0"></span>(二)批量导入
- 1.进入机械中心 自有机械

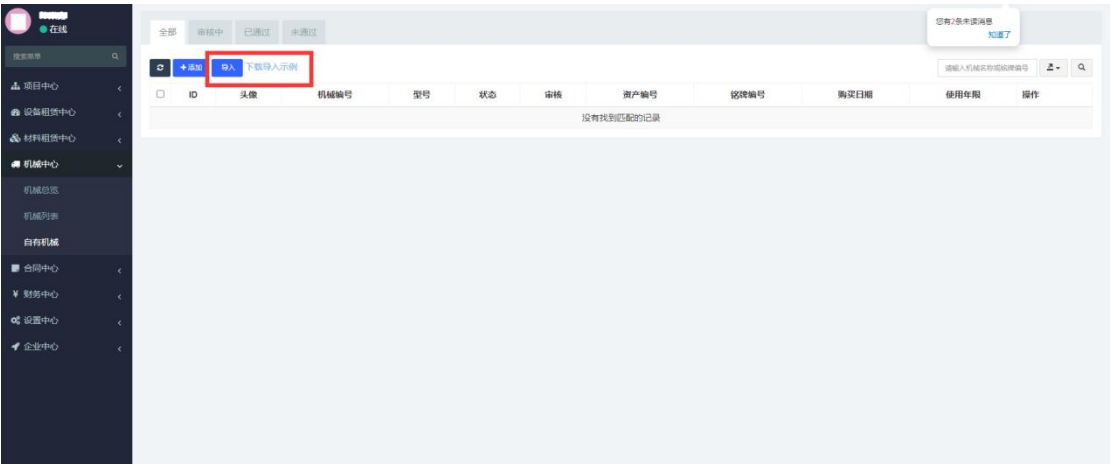

2. 点击下载导入示例

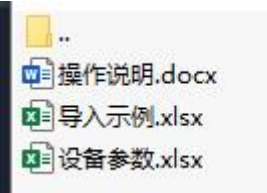

3.操作说明

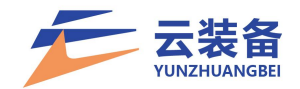

#### 文件 1: 导入示例. x1sx

(1)将新增的设备信息整理到此文件内。

(2)点击"导入"按钮选择此文件进行设备数据的批 量创建。

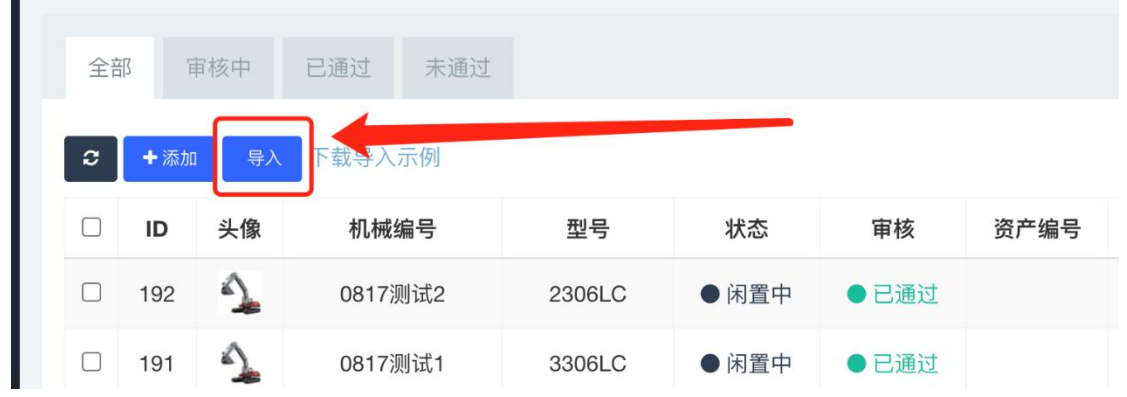

#### 文件 2: 设备参数. x1sx

(1)在整理导入示例.xls 表内数据时会用到此表内信 息。

(2)按照表格内给到的数据,选择指定信息,复制到 导入示例.xls 表内。

(3)整理复制设备参数数据时,不允许错行复制,不 然会影响数据的导入。

13

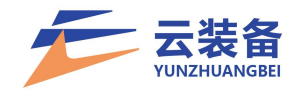

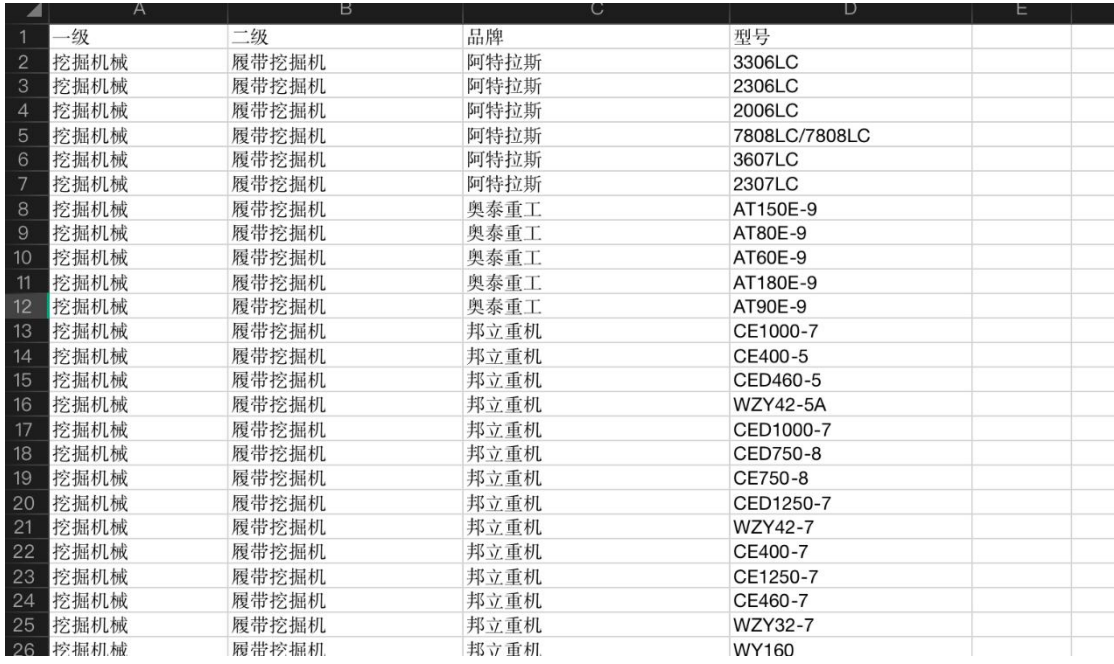

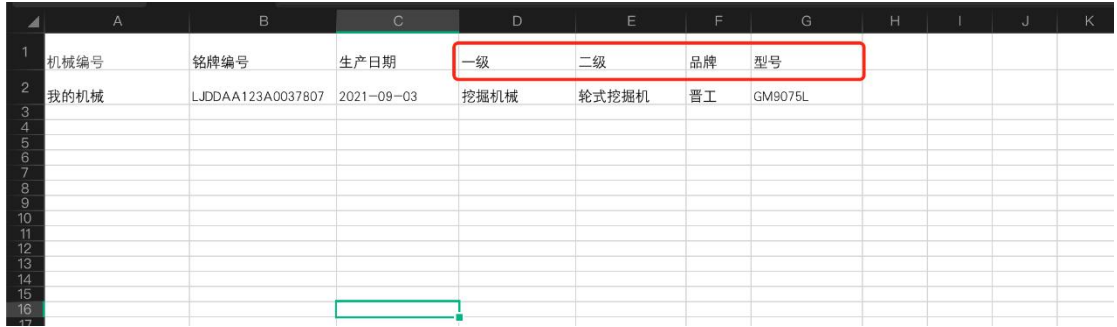

### 注:若设备类型/品牌/型号不全,可联系平台补充

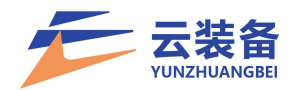

<span id="page-18-0"></span>四、设备租赁需求

<span id="page-18-1"></span>(一)内部寻源

筛选:根据需求编号、状态、项目名称、项目地点、发 布时间、报价截止日期对内部寻源列表进行筛选

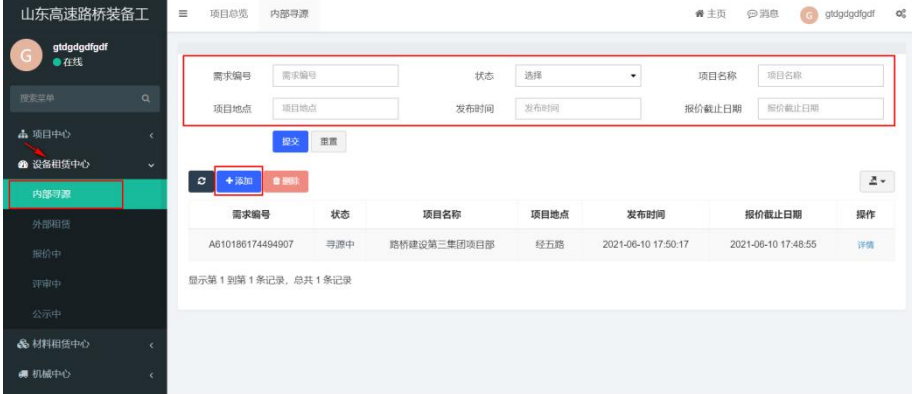

<span id="page-18-2"></span>1.添加内部寻源

点击添加弹出添加页面 填写项目信息、结算信息、其 他要求、机械需求、上传附件 当内部寻源无合适后可以转 成外部租赁

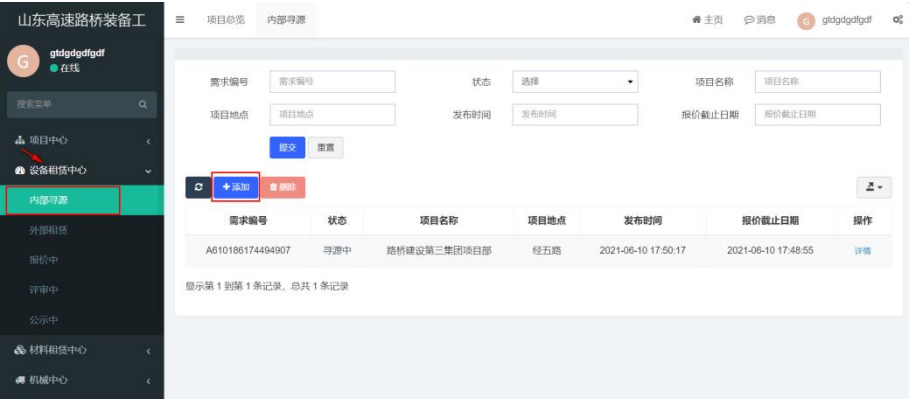

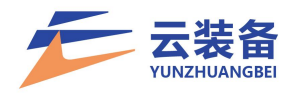

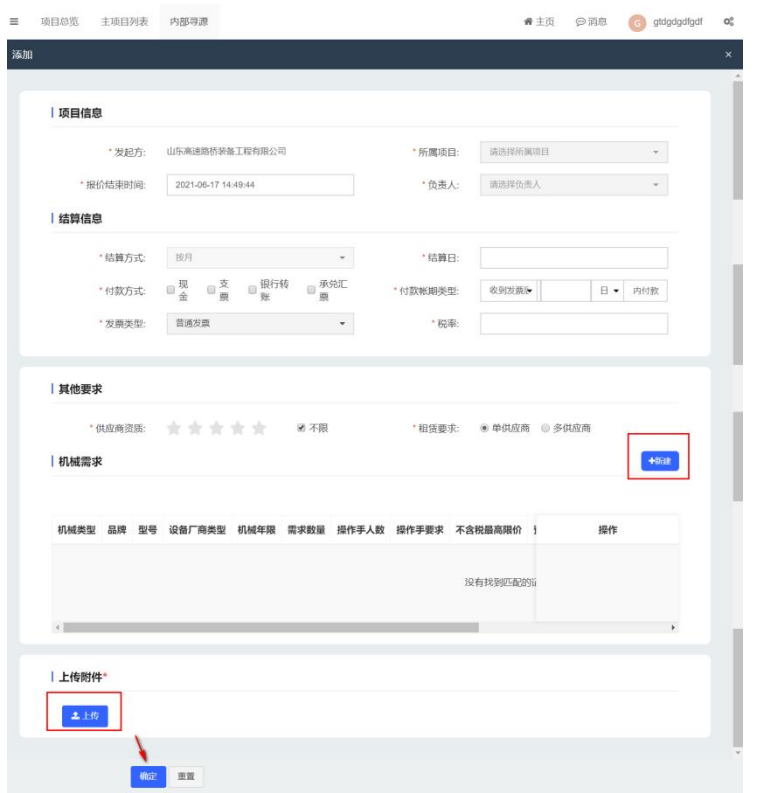

### <span id="page-19-0"></span>2.点击详情查看内部寻源设备租赁详情

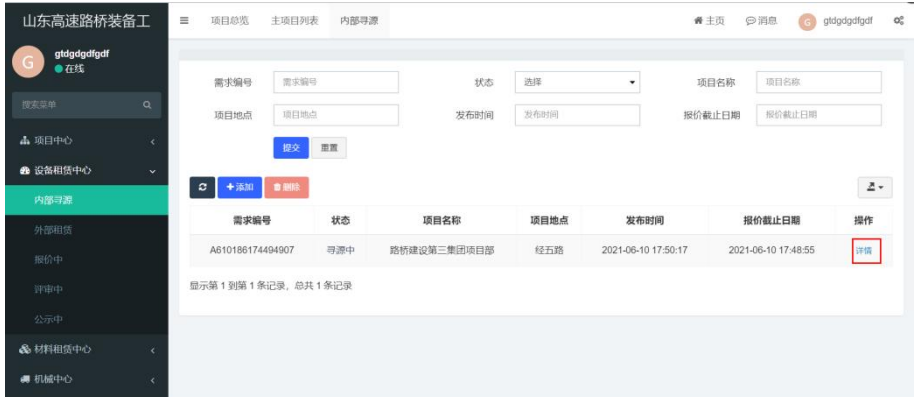

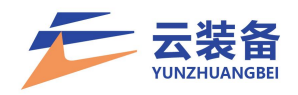

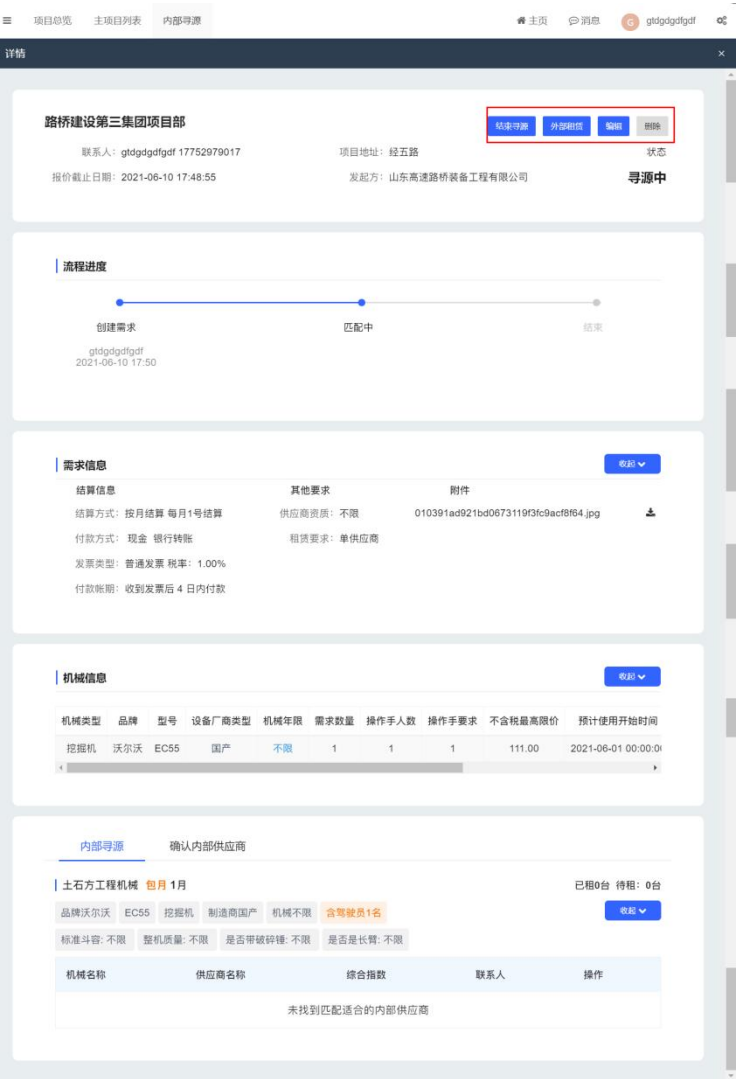

### <span id="page-20-0"></span>3.确认租赁内部设备

内部寻源列表可查看匹配到的内部闲置设备,可查看联 系人并通过线下联系沟通,确认是否可进行设备租赁。

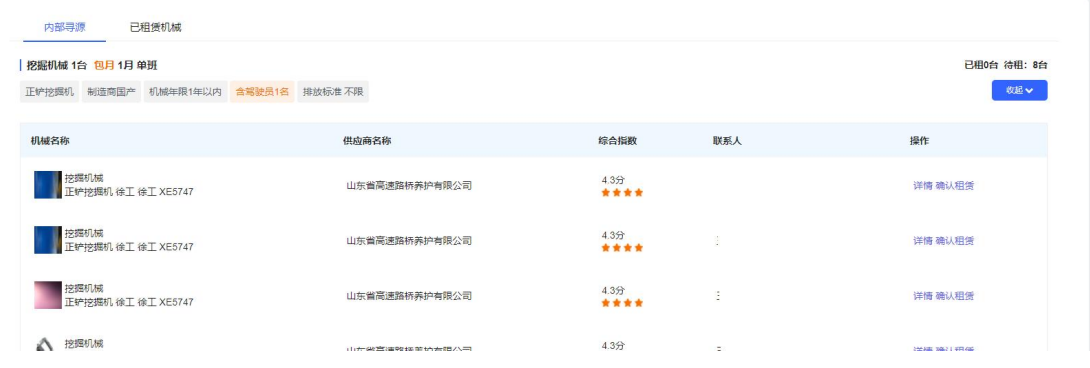

点击确认租赁确认租赁内部设备

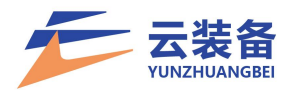

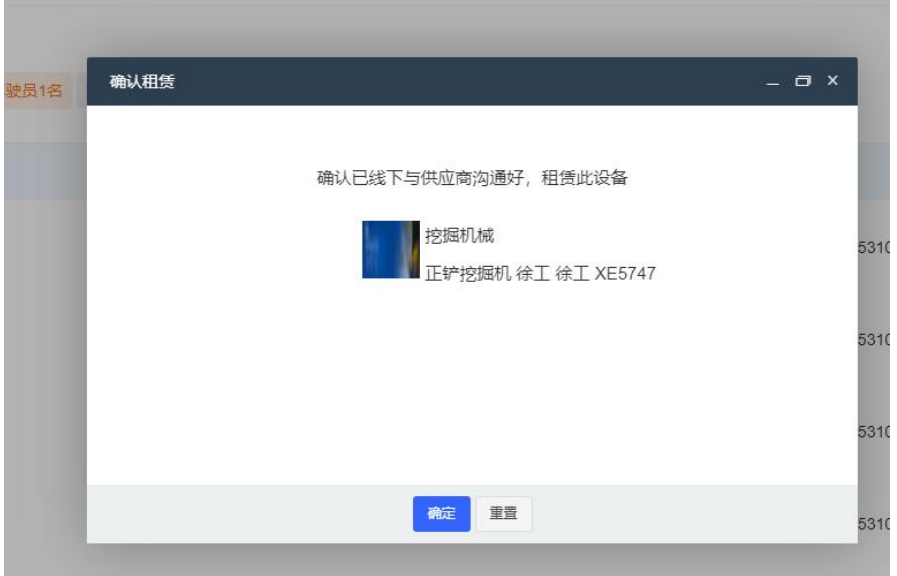

<span id="page-21-0"></span>4.内部无符合条件设备转为外部租赁 点击顶部外部租赁按钮,转为外部租赁

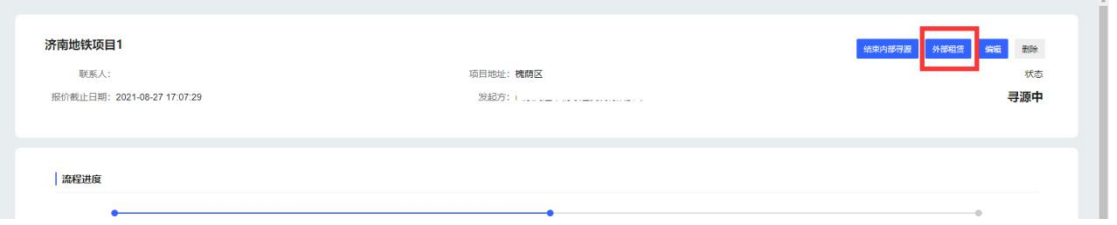

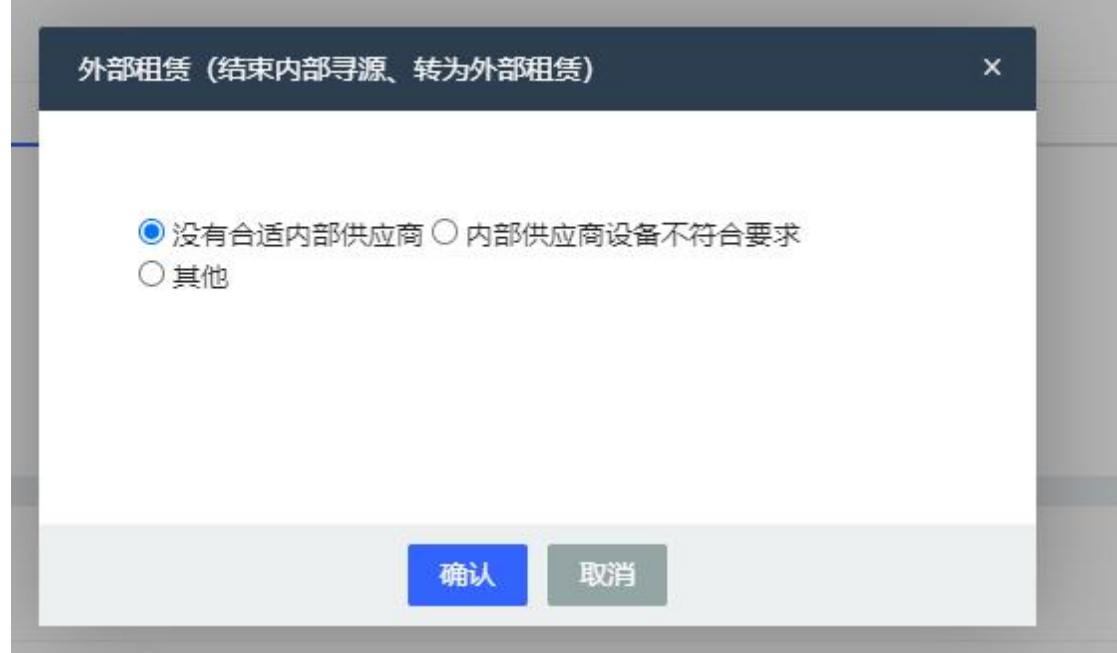

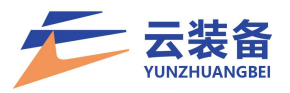

填写报价结束时间,并选择审核人(可多选) 工勘指的是勘察现场。

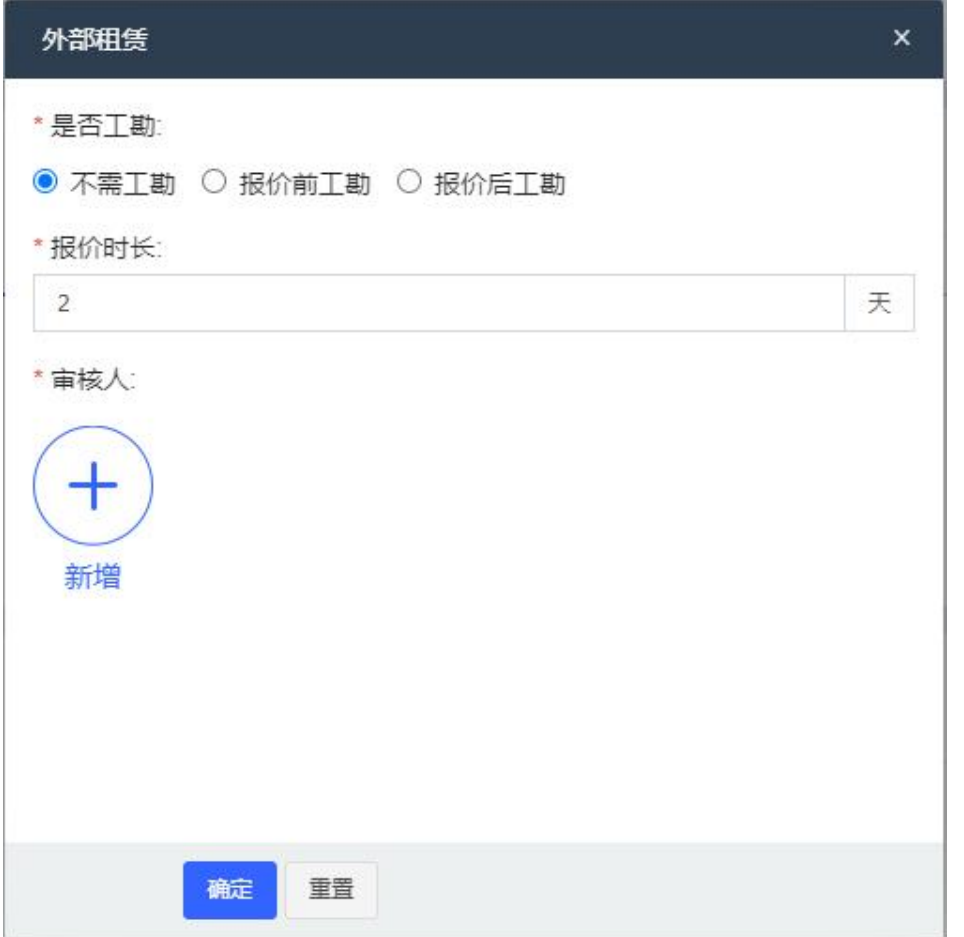

<span id="page-22-0"></span>(二)外部租赁

筛选:根据需求编号、状态、项目名称、项目地点、发 布时间、报价截止日期对设备租赁进行筛选

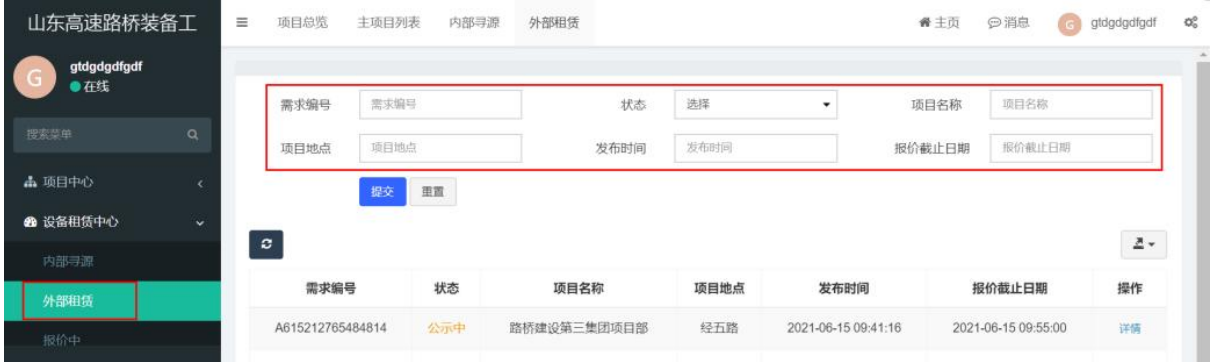

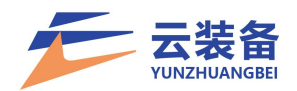

<span id="page-23-0"></span>1.审批

### 选择审批人后,将以站内信形式推送消息给对应审批人

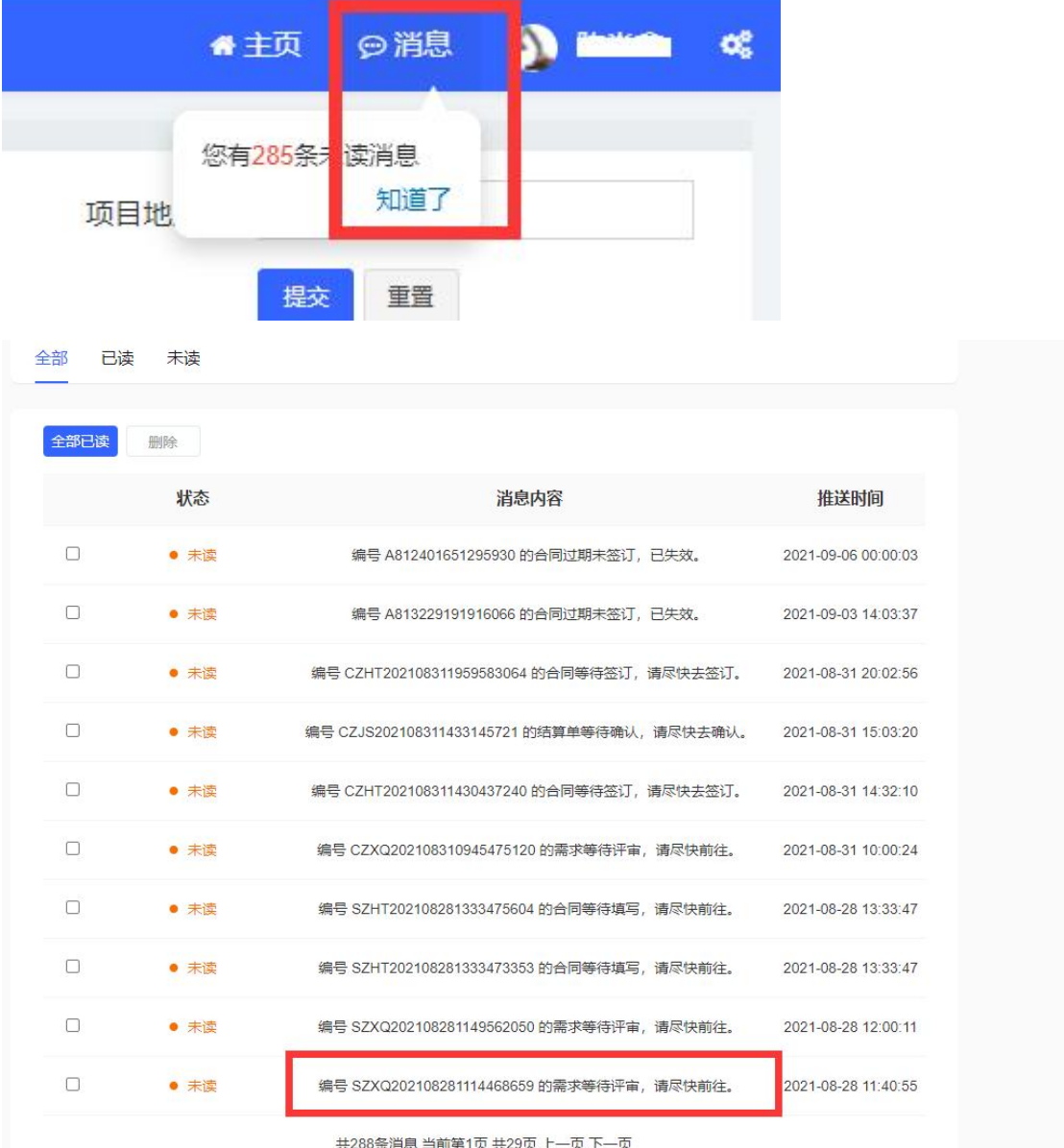

### 点击审批通知或进入需求列表找到对应需求

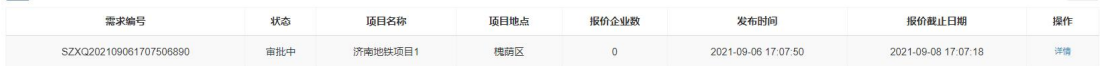

### 点击详情 进入审批

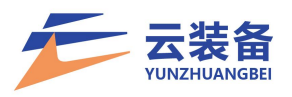

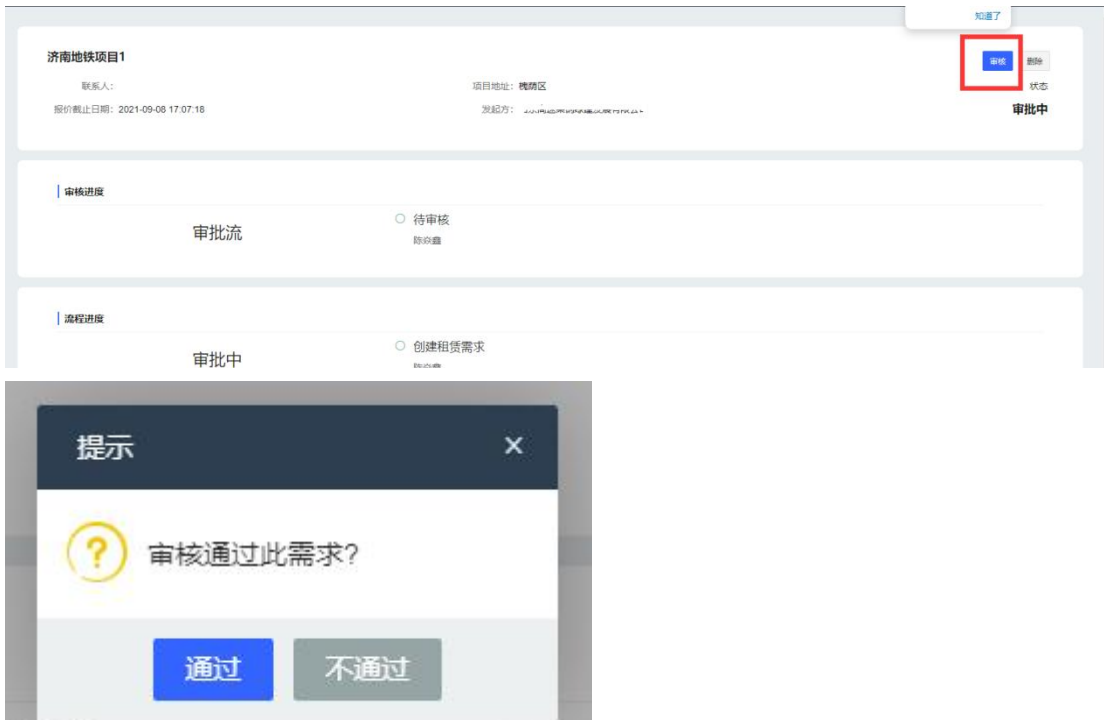

<span id="page-24-0"></span>2.报价中

 $-1$ 

外部租赁报价中阶段(未达到截止时间),设备供应商 可进行报价

筛选:根据需求编号、状态、项目名称、项目地点、发 布时间、报价截止日期对设备租赁进行筛选

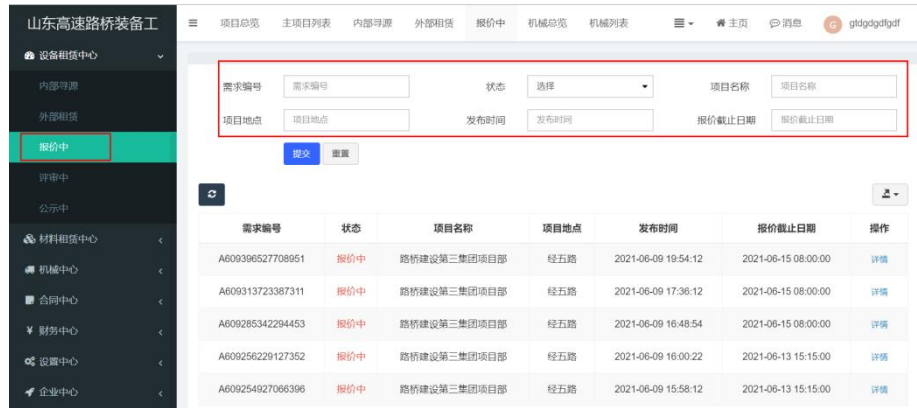

#### <span id="page-24-1"></span>3.评审中

报价结束后进入评审中,可进行需求报价评审,并选定 合适设备达成租赁

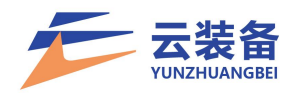

# 点击详情可查看报价情况,并进行设备选定

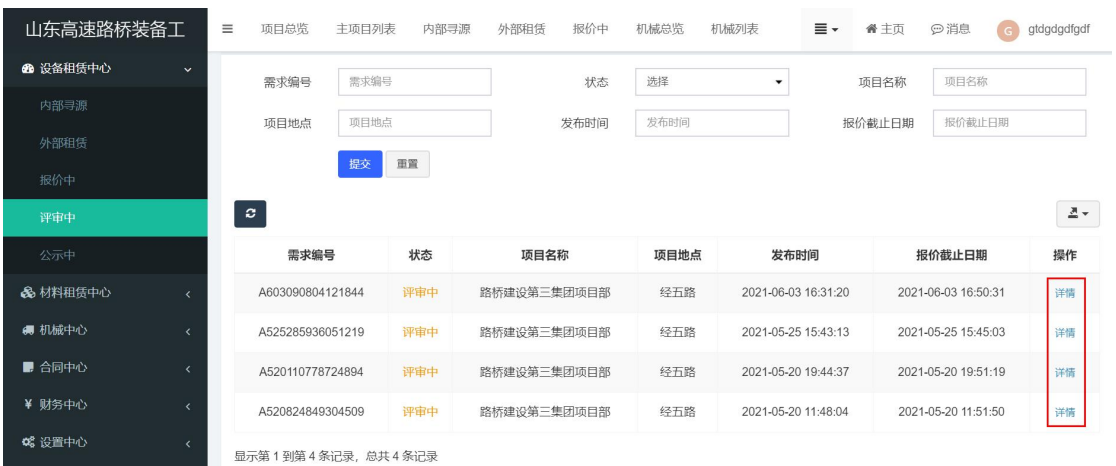

### 点击通知调价,弹出调价弹窗

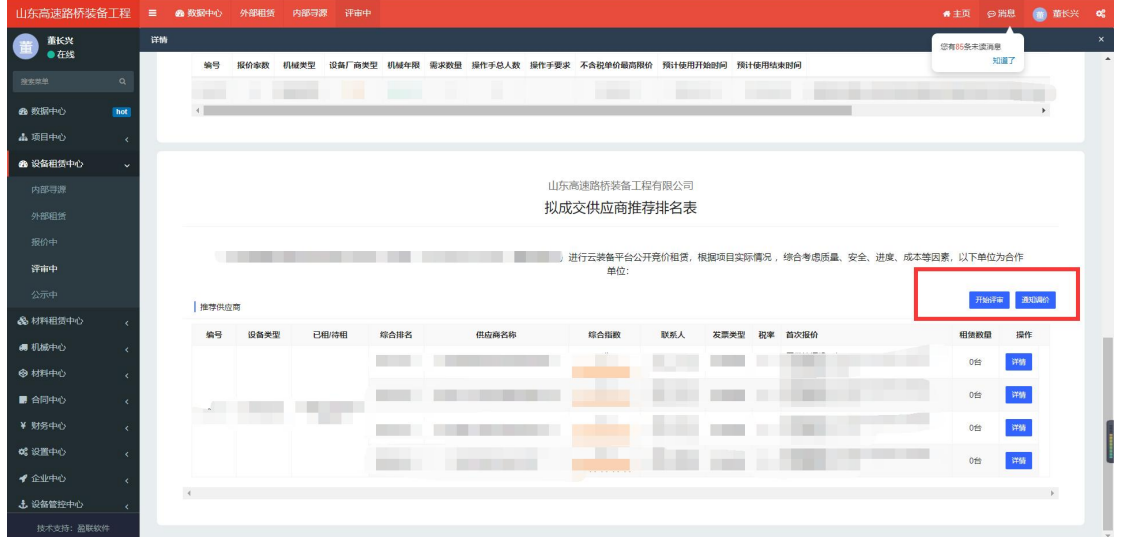

选择需要调价的机械、填写建议不含税价格、报价截止 时间,进入二轮报价(不合适设备除外)【此阶段为密封报 价】

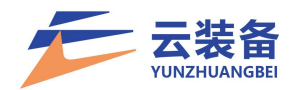

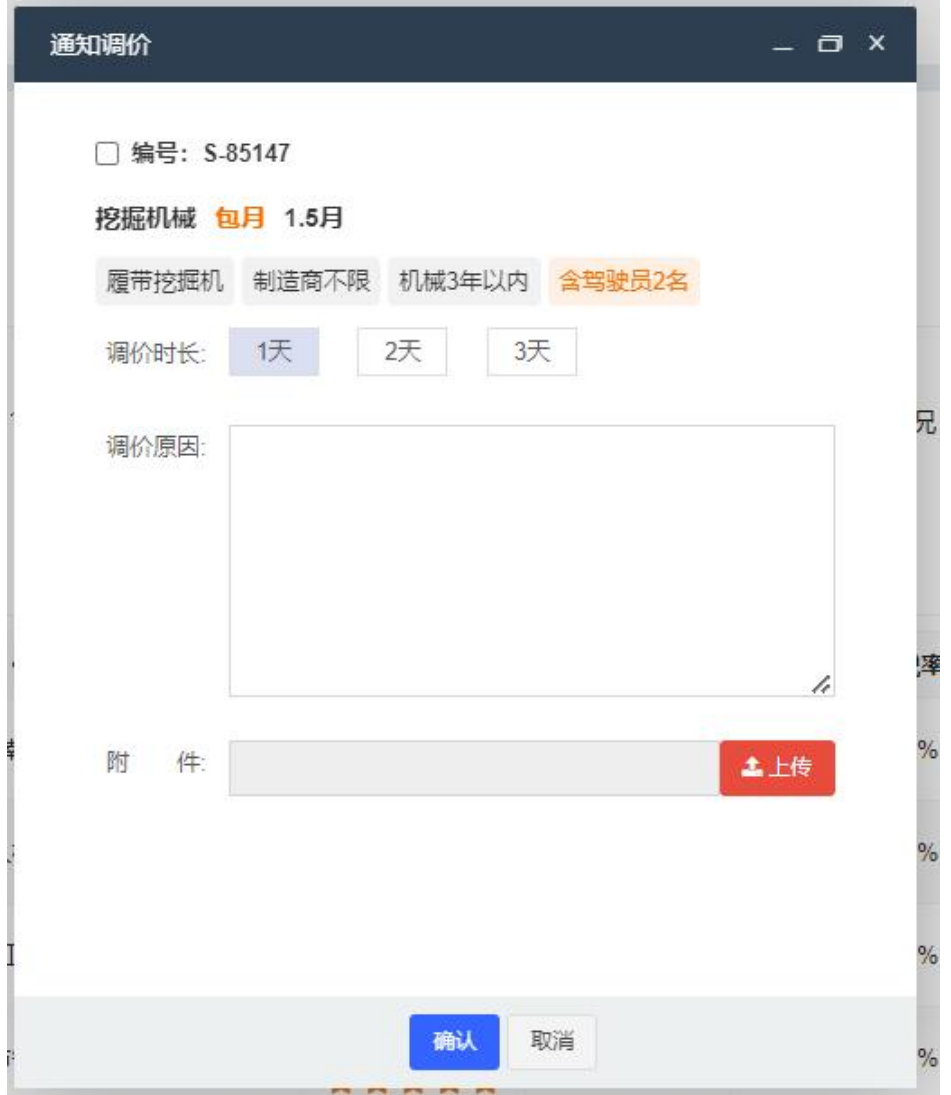

# 通过拟成交供应商推荐表,点击确认租赁,

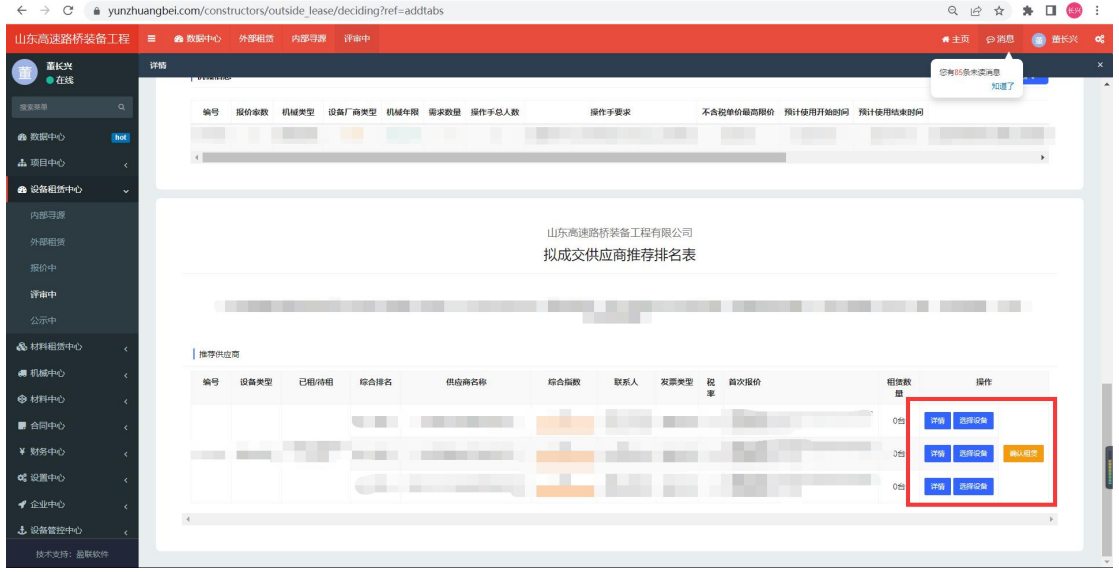

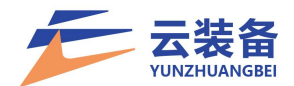

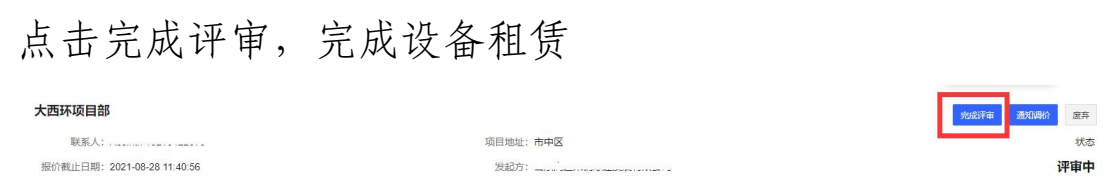

完成评审后需求进入公示中阶段,公示结束后可进行合 同签订

<span id="page-27-0"></span>4.废弃

外部租赁的需求需要废弃时,在需求详情内按废弃按钮。

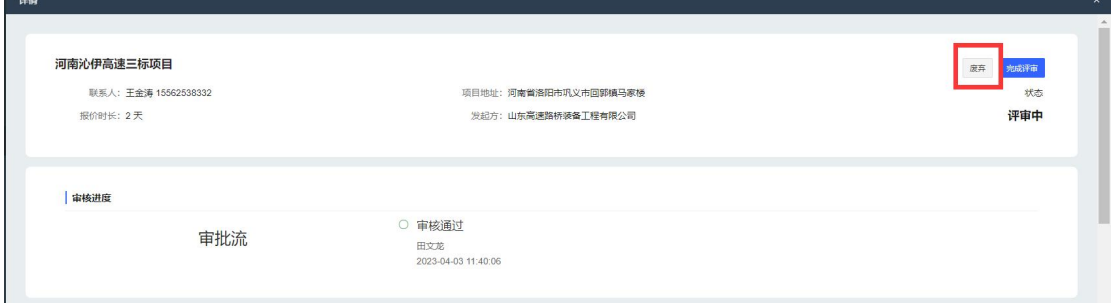

上传废弃澄清函,填写废弃原因,然后联系客服审核。

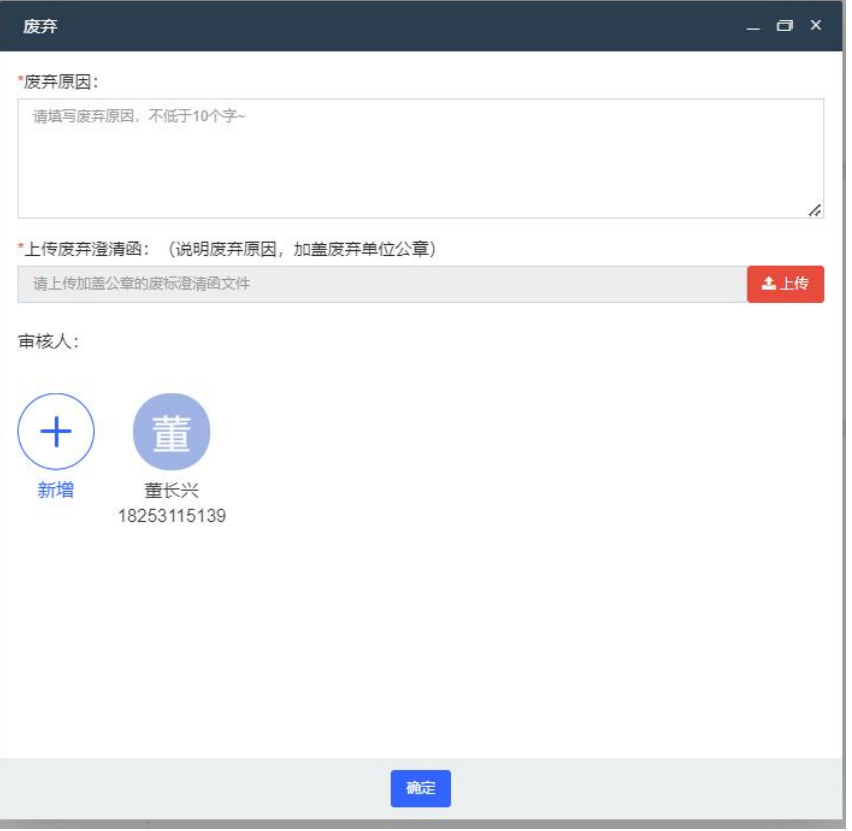

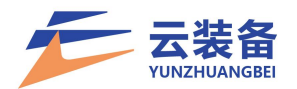

废弃澄清函填写:

\*\*\*\*项目于\*\*\*\*时间发布的编号为\*\*\*\*的需求,因\*\*\*\* 废弃。

签字盖章,需求进入评审中或已结束请加盖公司章。如 果需求还在报价中,可加盖项目章,并及时联系审核。

<span id="page-28-0"></span>(三)机械列表管理

对设备进行进退场操作。

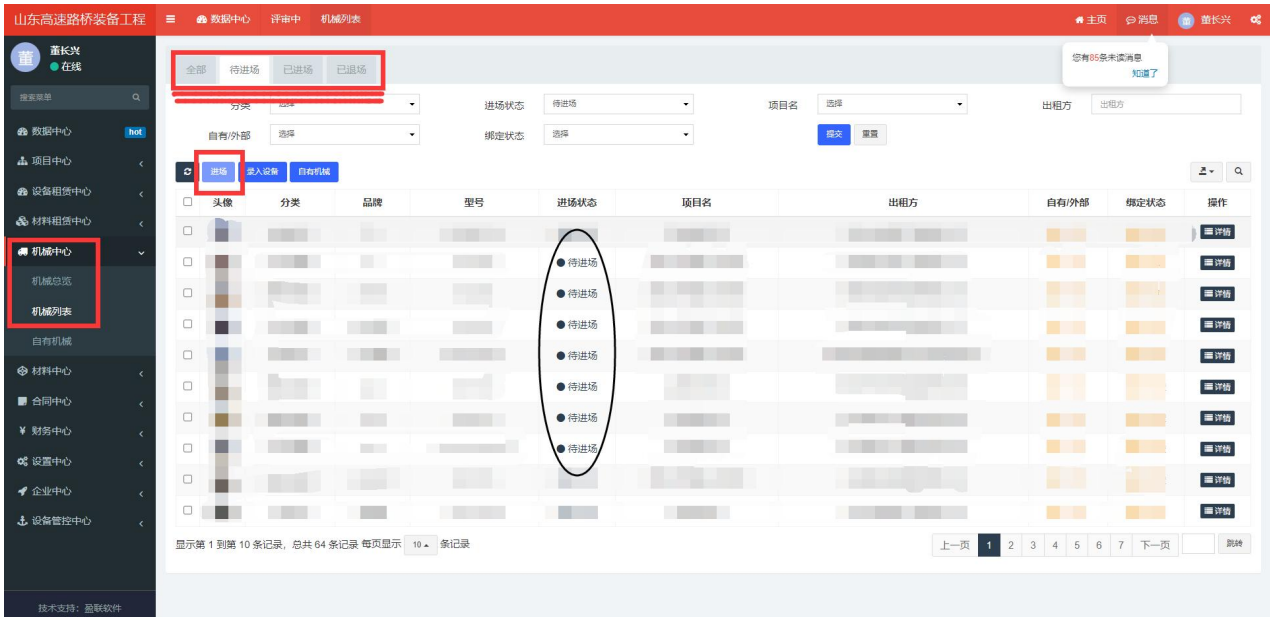

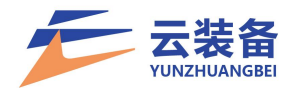

### <span id="page-29-0"></span>五、合同中心

<span id="page-29-1"></span>1.合同列表

查看所有的合同列表 可根据状态、合同编号、需求编 号、签署日期、合同类型进行筛选

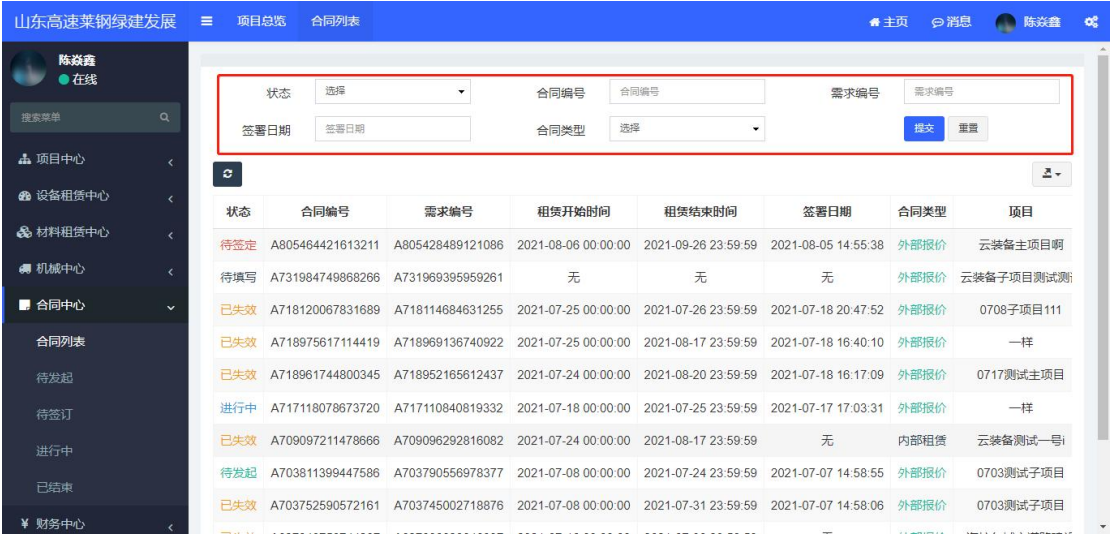

<span id="page-29-2"></span>2.合同详情

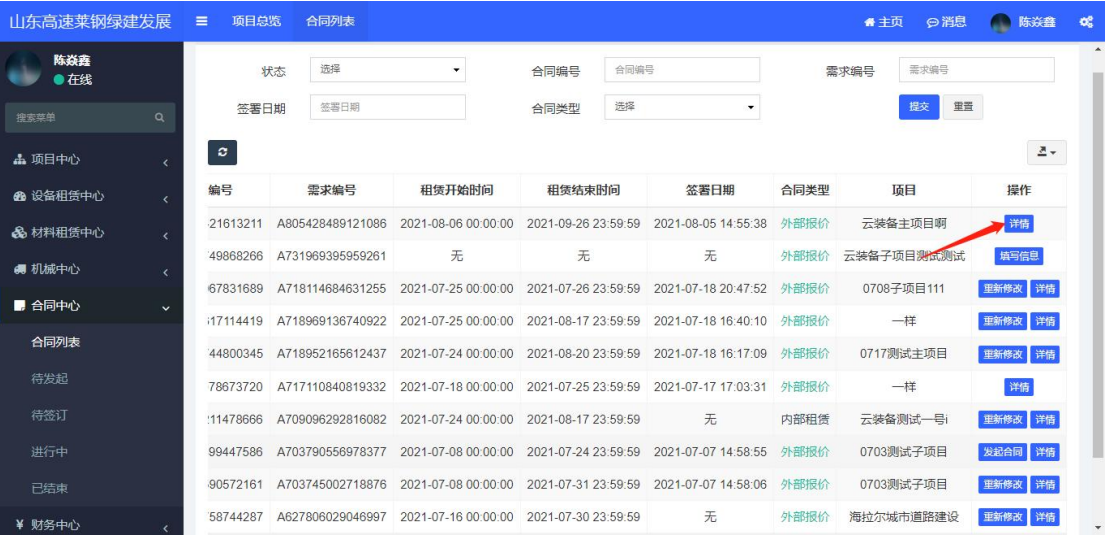

<span id="page-29-3"></span>3.填写合同

合同列表 - 填写信息

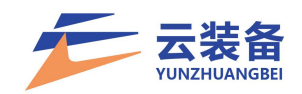

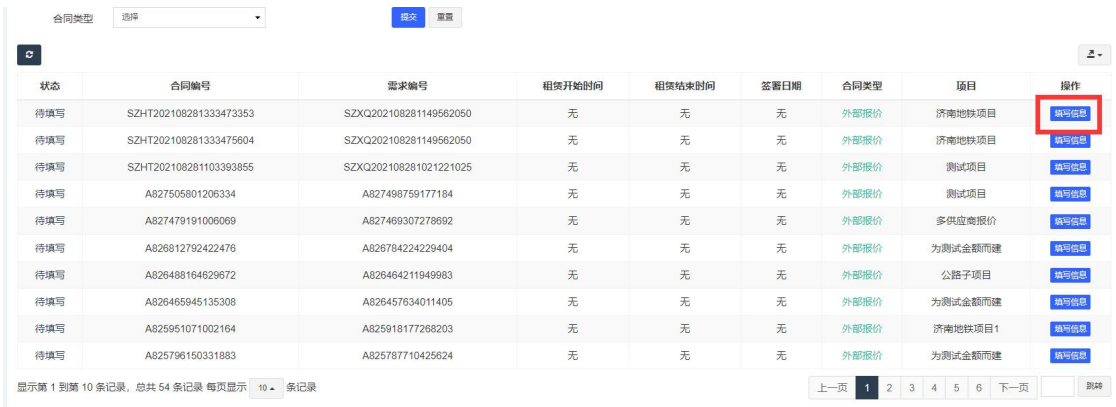

# 填写合同信息,并确认

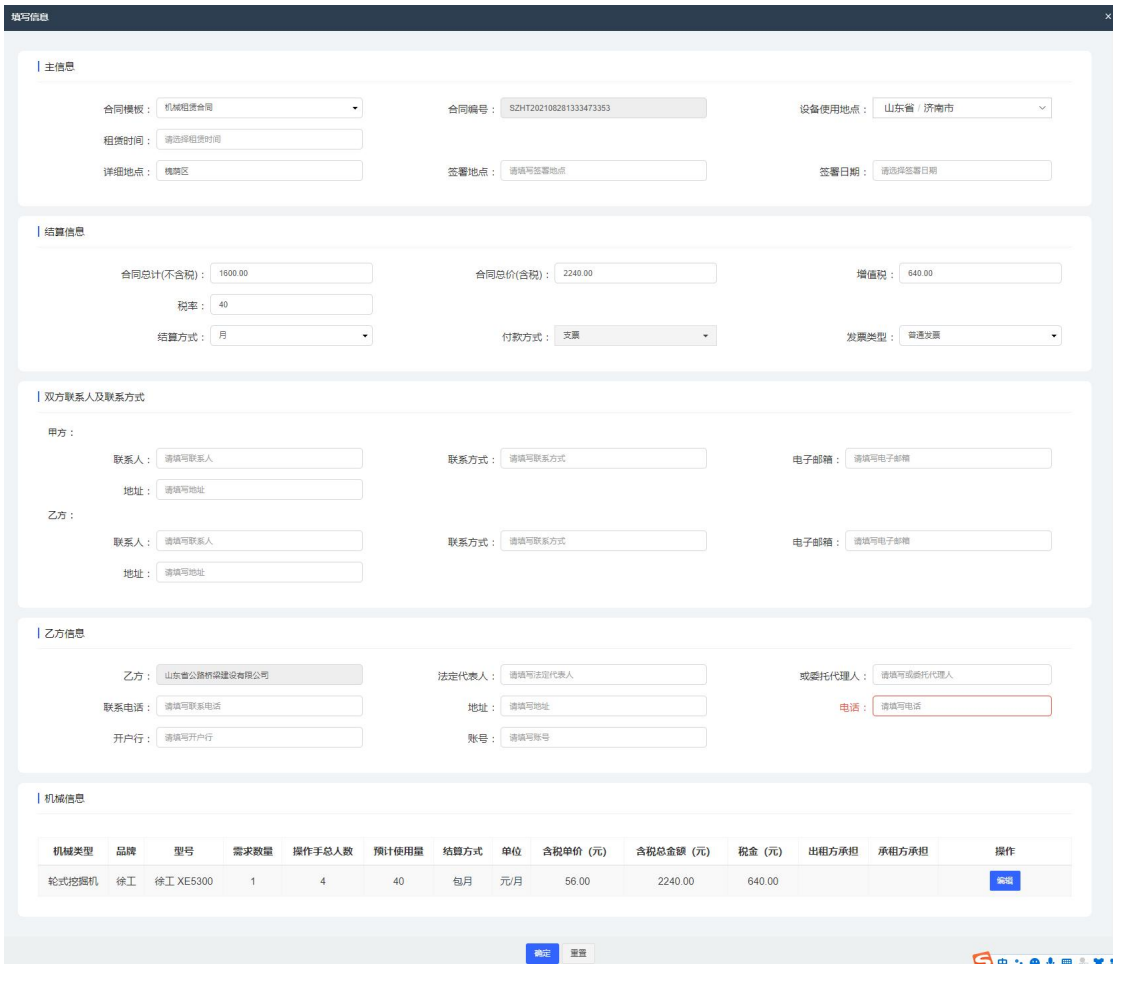

查看合同详情(可修改、预览合同内容)

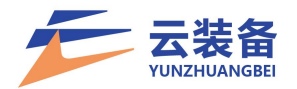

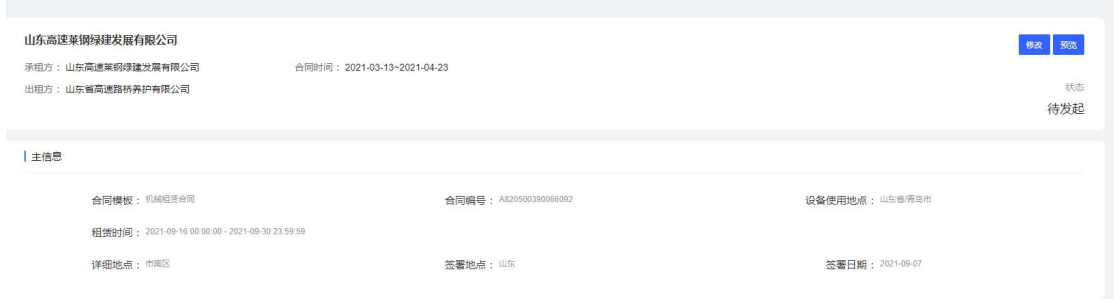

### <span id="page-31-0"></span>4.发起合同

### 填写完成后,可点击发起合同,向供应商发起合同

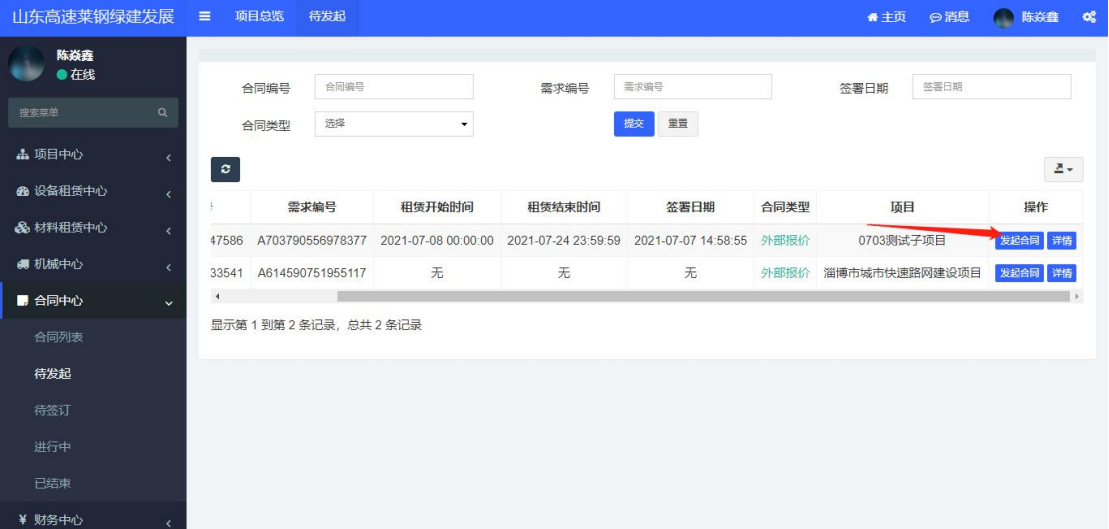

### 发起合同后,合同进入待签订状态

#### <span id="page-31-1"></span>5.签订合同

走完审批流程后,可在线上签订合同

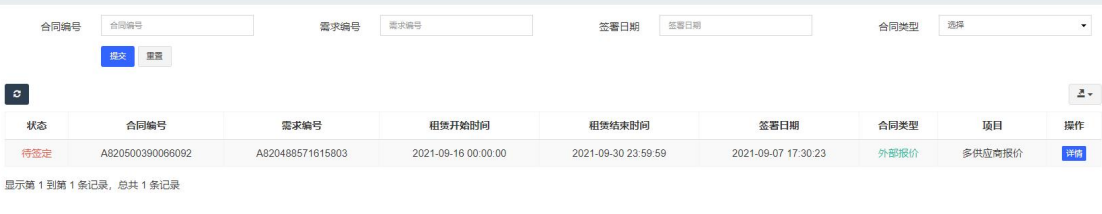

列表 – 详情

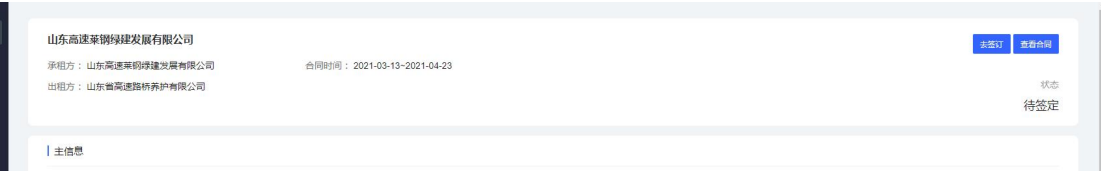

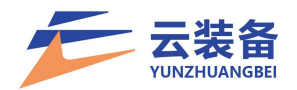

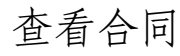

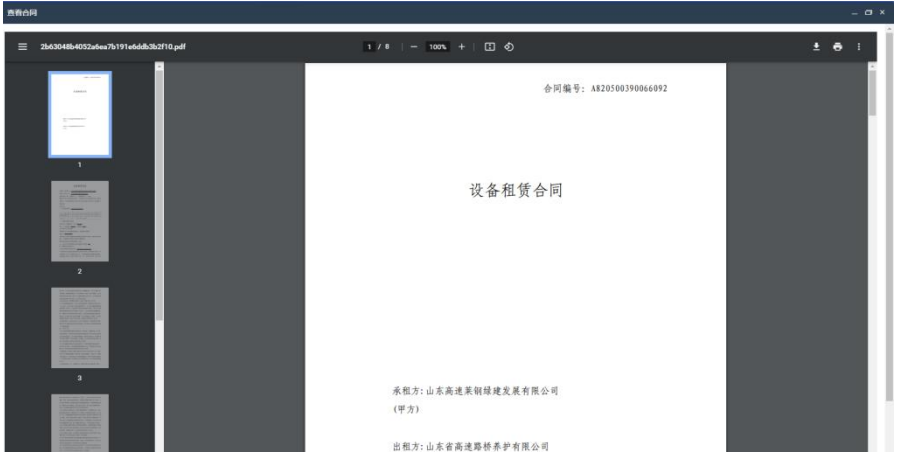

点击去签订,跳转合同签署页面进行合同盖章(需公司 赋予盖章权限)

拖拽盖章

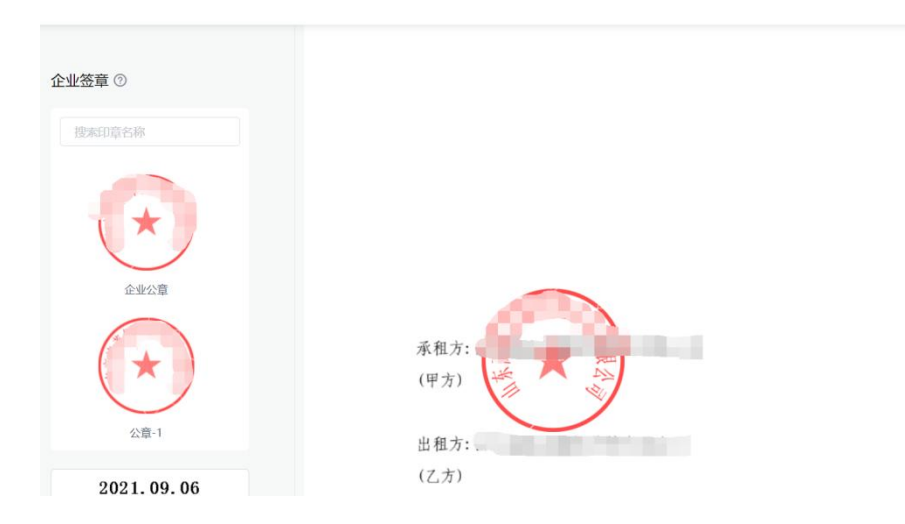

拖拽至边缘加盖骑缝章

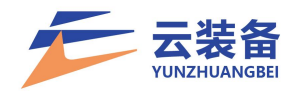

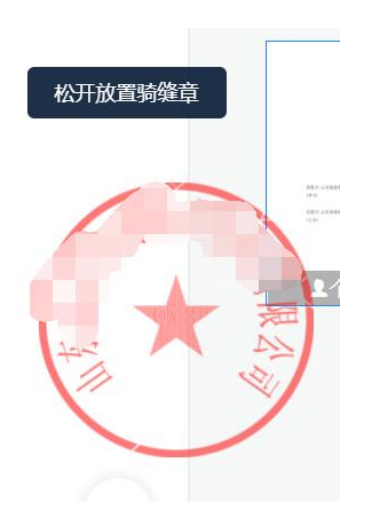

### 盖章完成后点击完成签署,完成合同签署

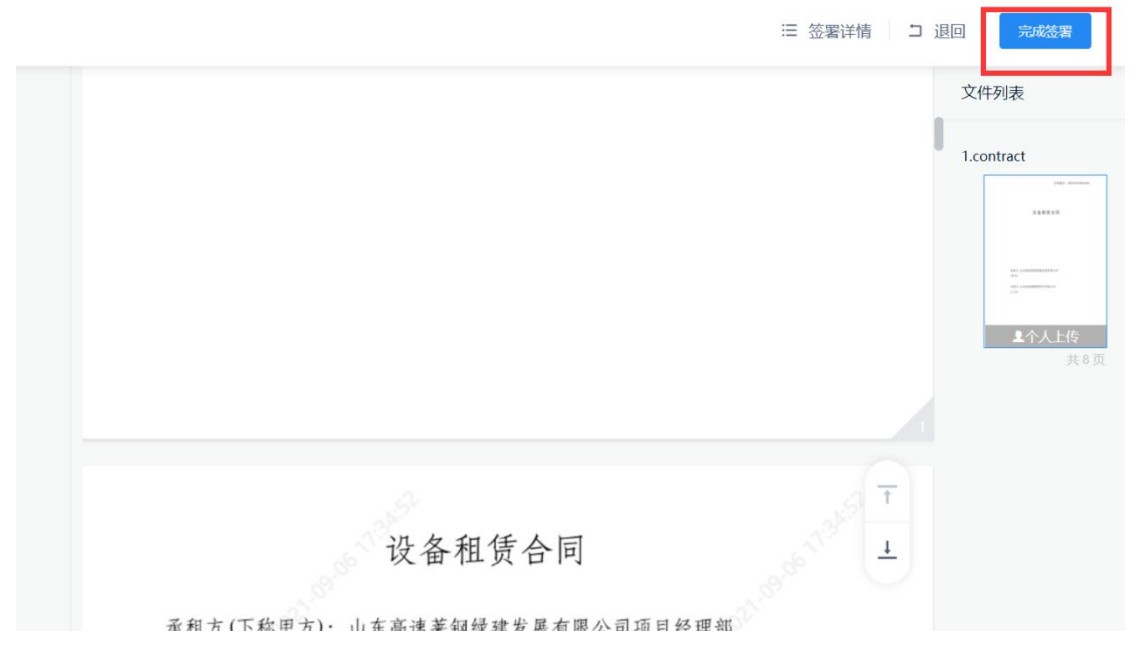

双方完成签署后,合同进入进行中状态

<span id="page-33-0"></span>6.下载合同

合同进入进行中后,可下载合同

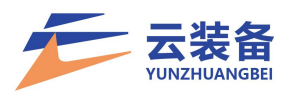

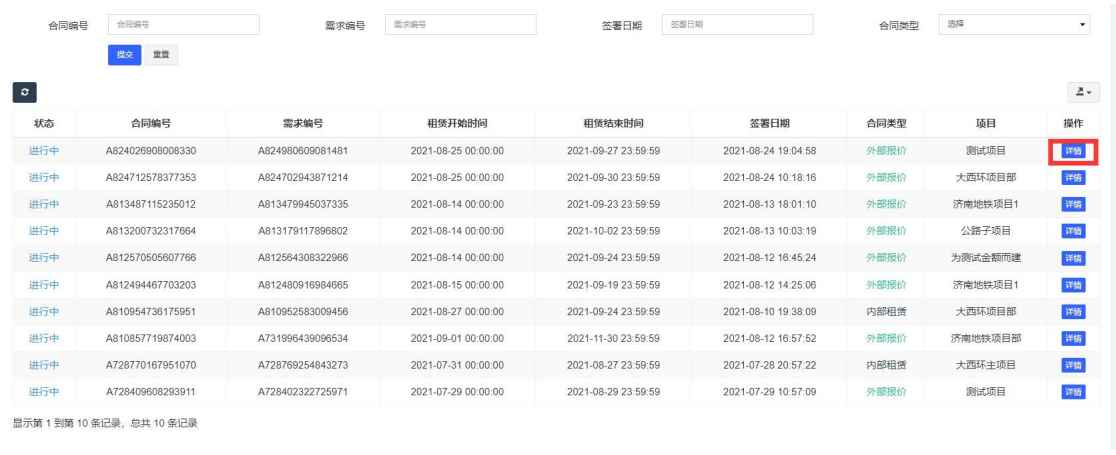

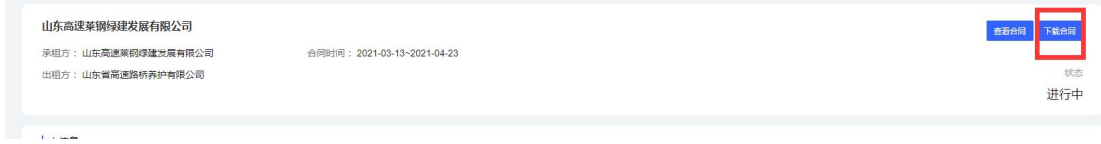

### 下载内容包含合同电子版和签署摘要

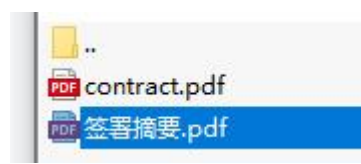

# <span id="page-34-0"></span>六、财务中心

<span id="page-34-1"></span>(一)结算管理

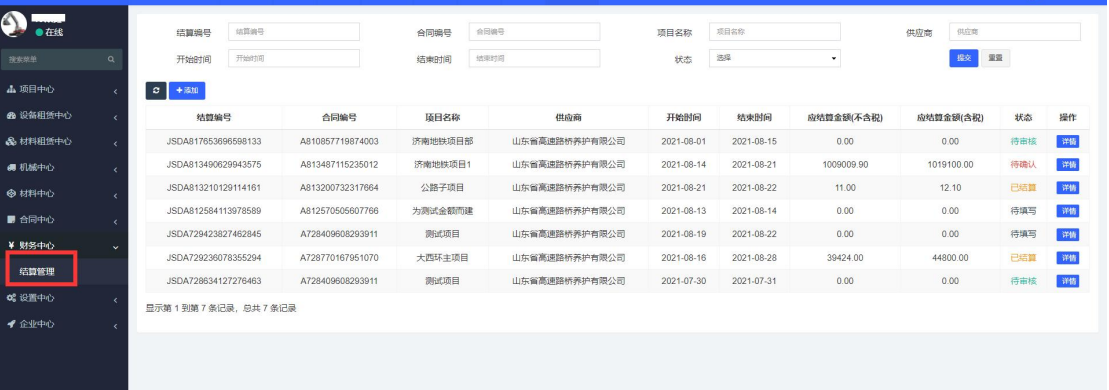

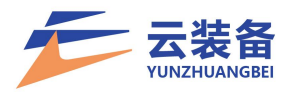

### <span id="page-35-0"></span>1.添加结算单

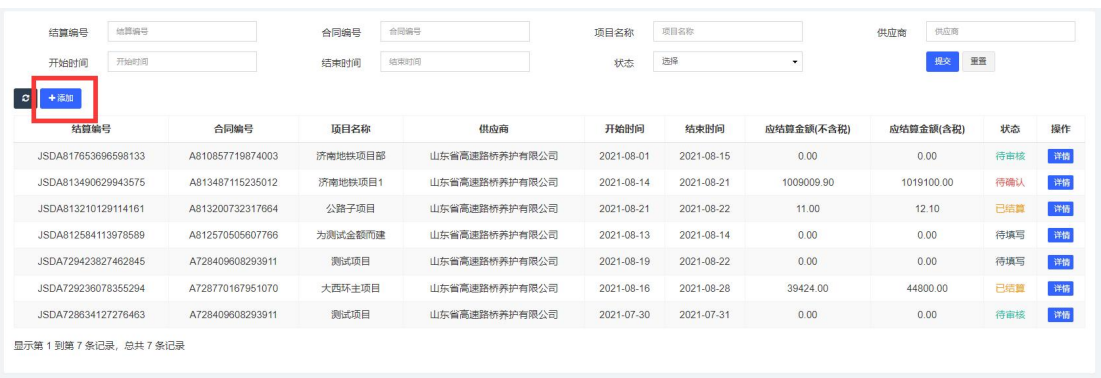

### (1)选择合同,填写结算基本信息后生成结算单

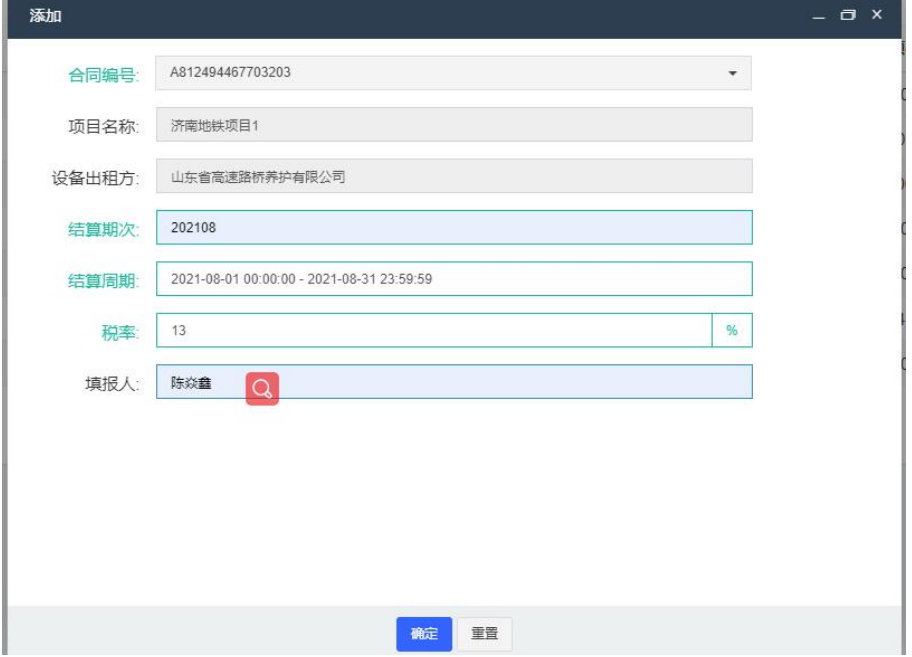

新生成结算单为待填写状态

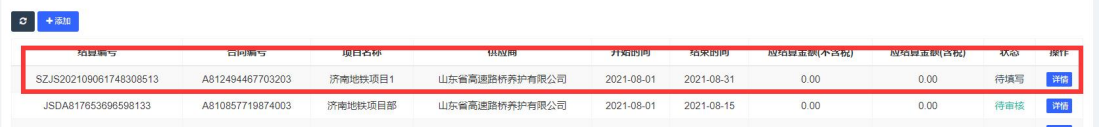

# (2)点击详情,完善结算信息

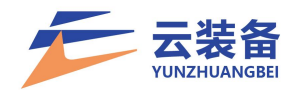

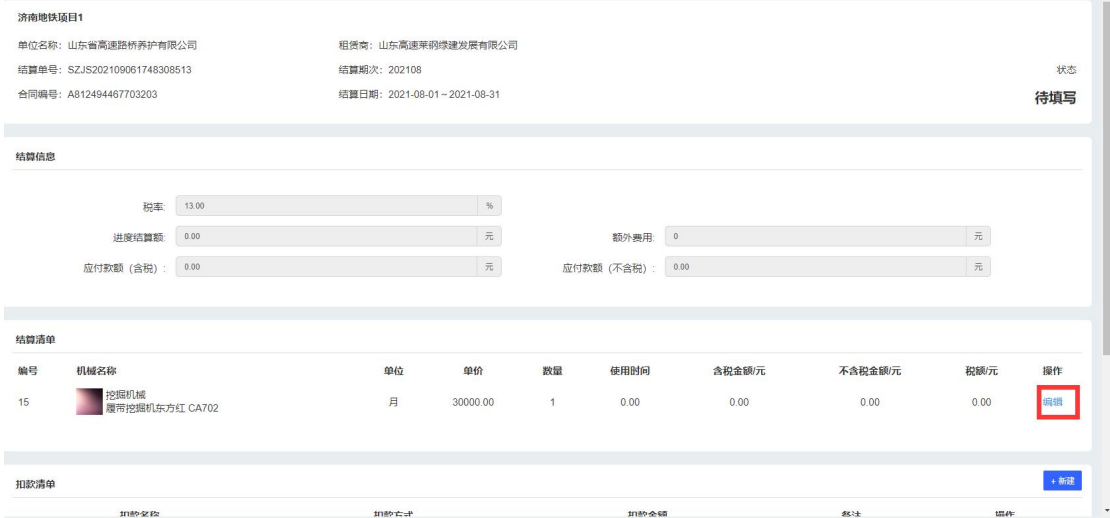

# 编辑结算清单,照实填写结算信息

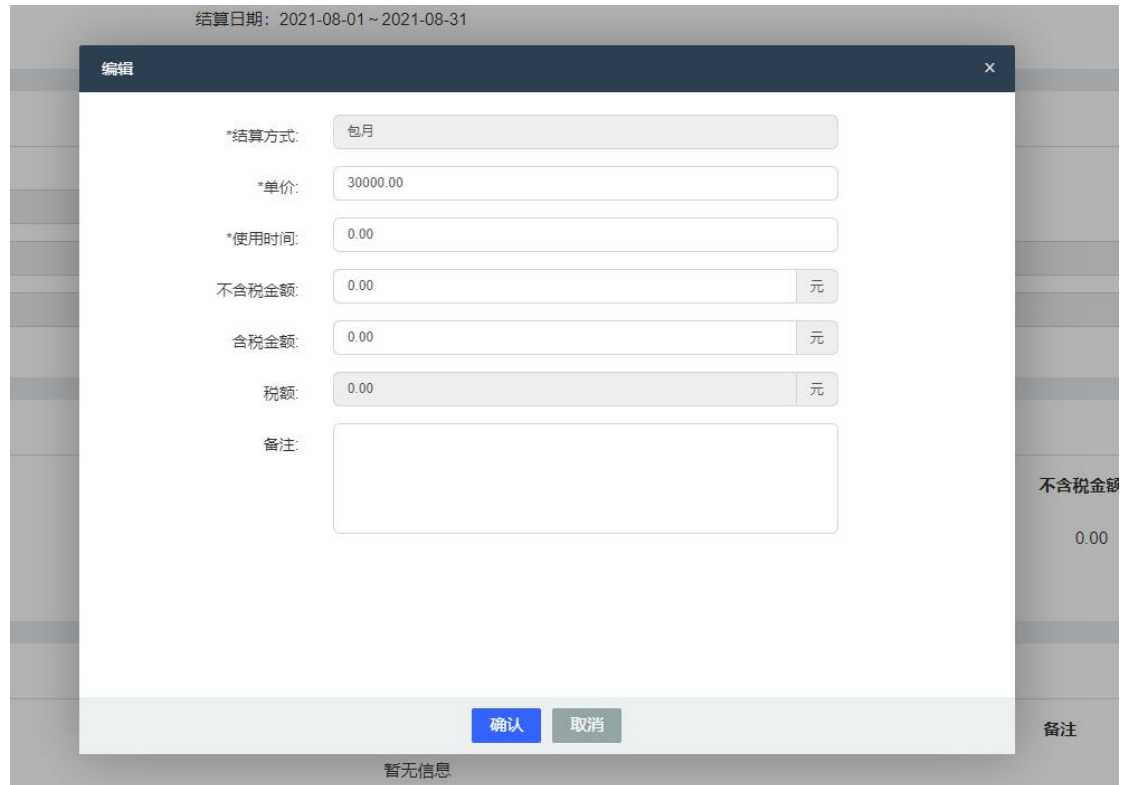

# 添加扣款清单

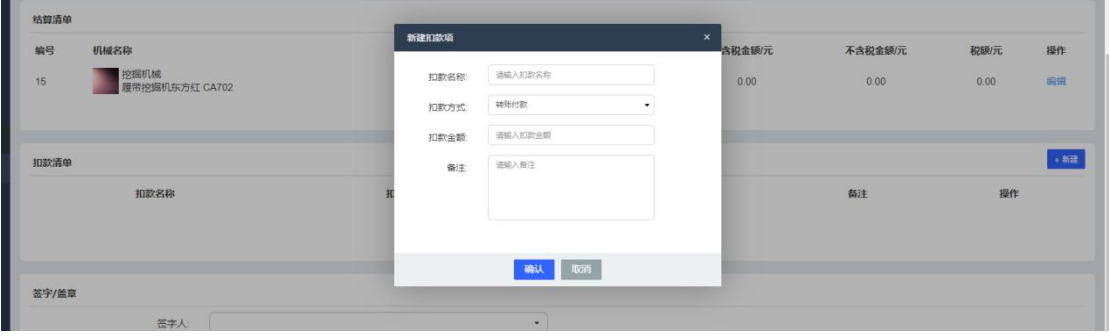

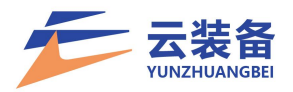

(3)根据项目实际需求选择签字人(多选)

(4)选择公司/项目指定的签章人

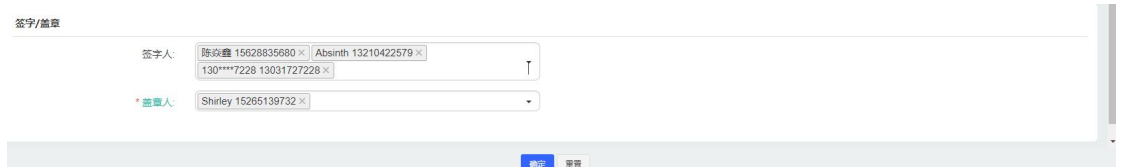

(5)确认提交结算单,进入审核阶段,可预览、下载 结算单信息

<span id="page-37-0"></span>2.审核签字

系统将给签字人推送结算单确认消息通知

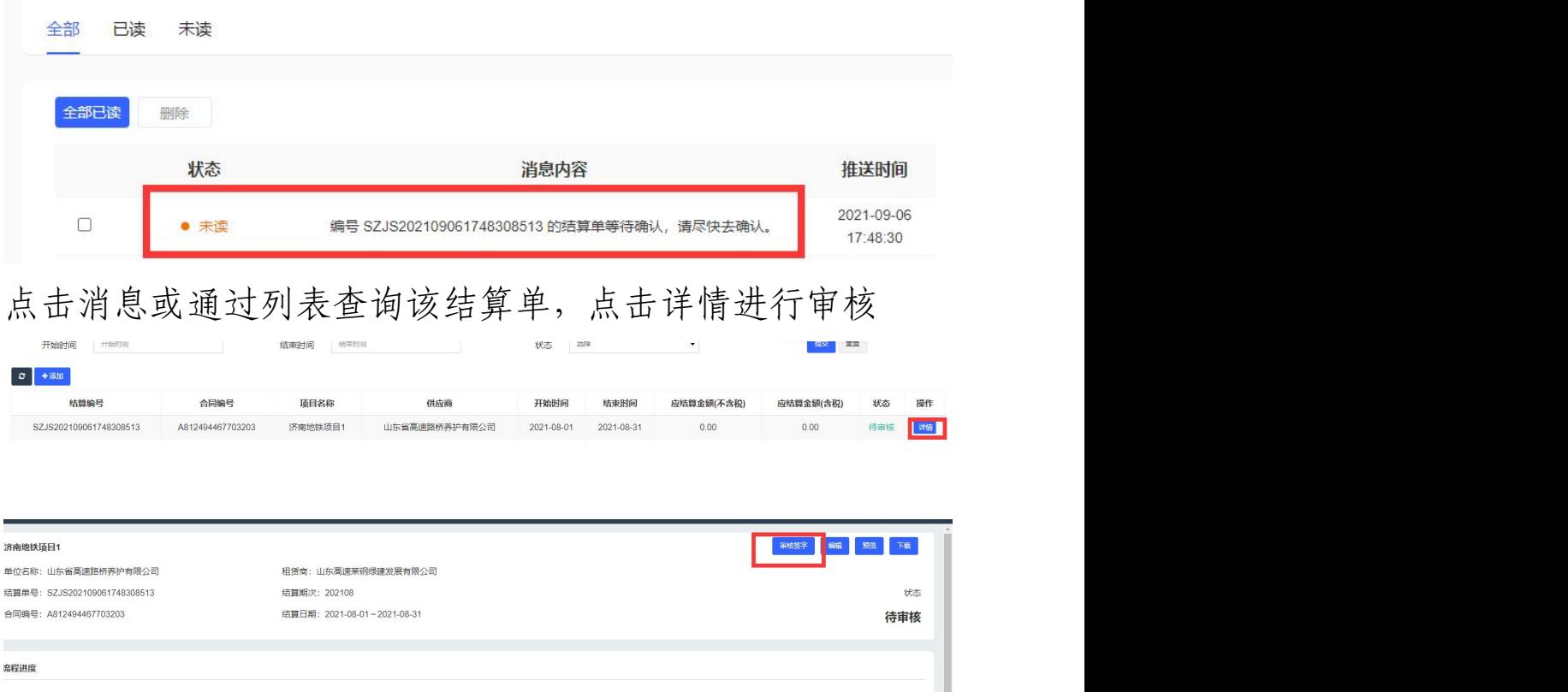

点击通过并电签进入在线签章(注:需提前进行个人认 证,并设置个人签名章)

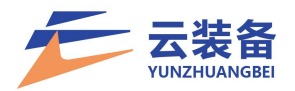

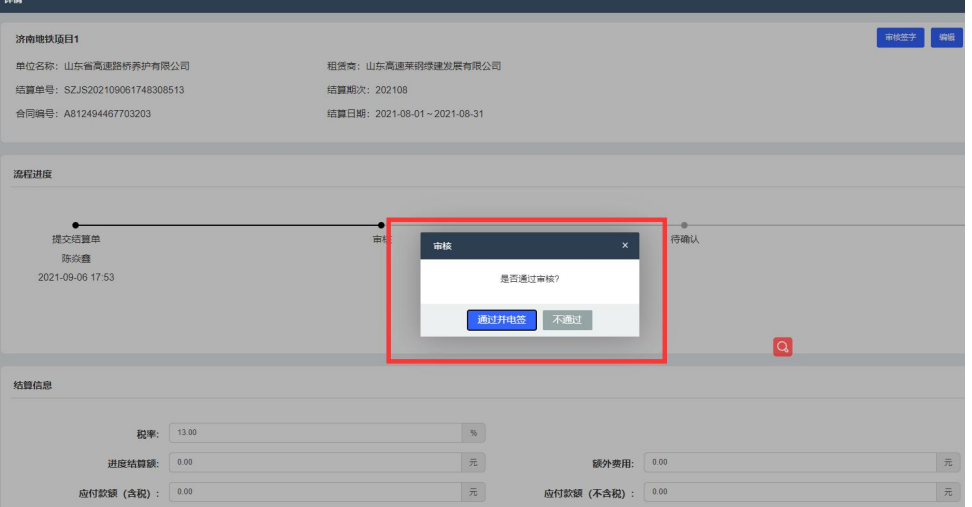

### 拖拽签名至指定位置

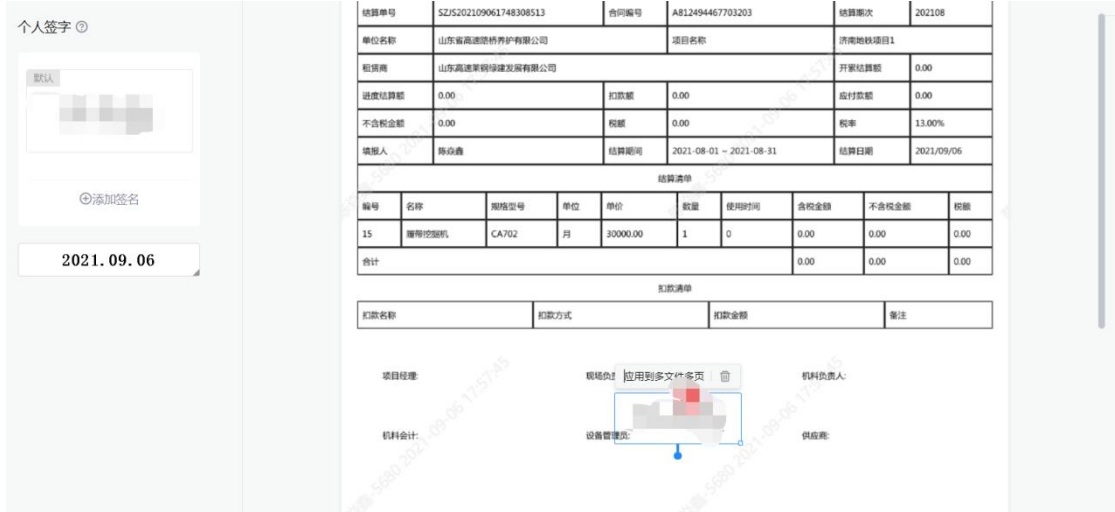

点击完成签署,输入签署密码或选择验证码验证,完成 结算单个人签名签署(注:短期内无需重复身份验证)

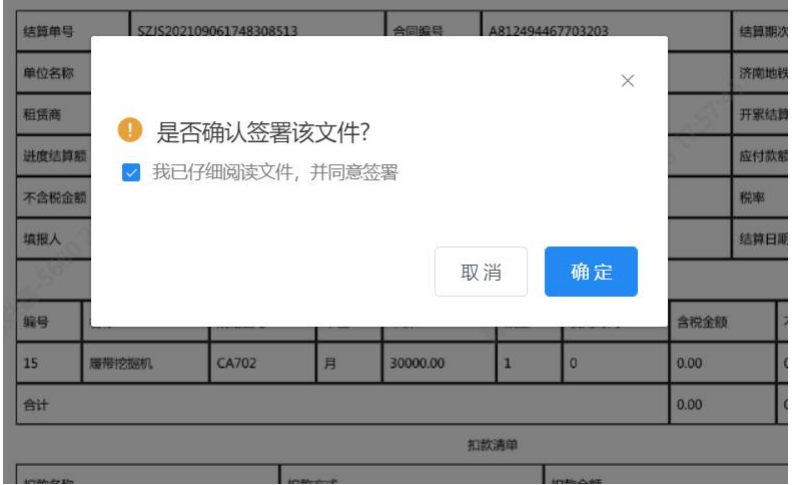

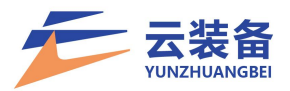

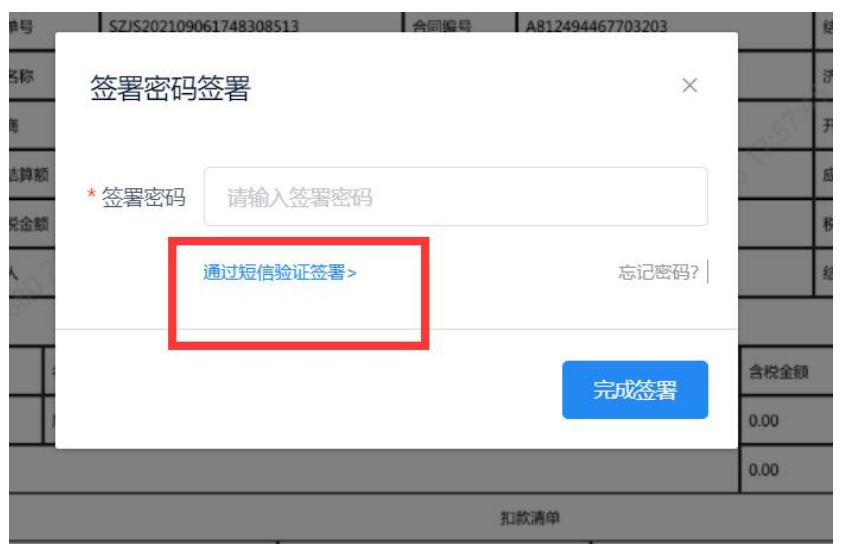

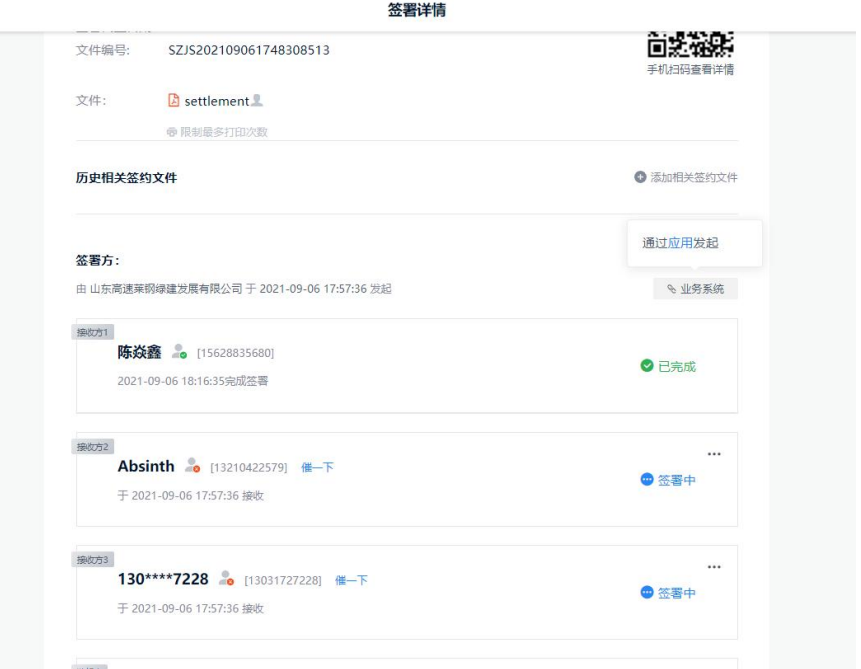

### <span id="page-39-0"></span>3.审核盖章

待所有签字人签字后,指定盖章人可进行盖章操作

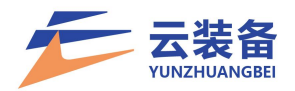

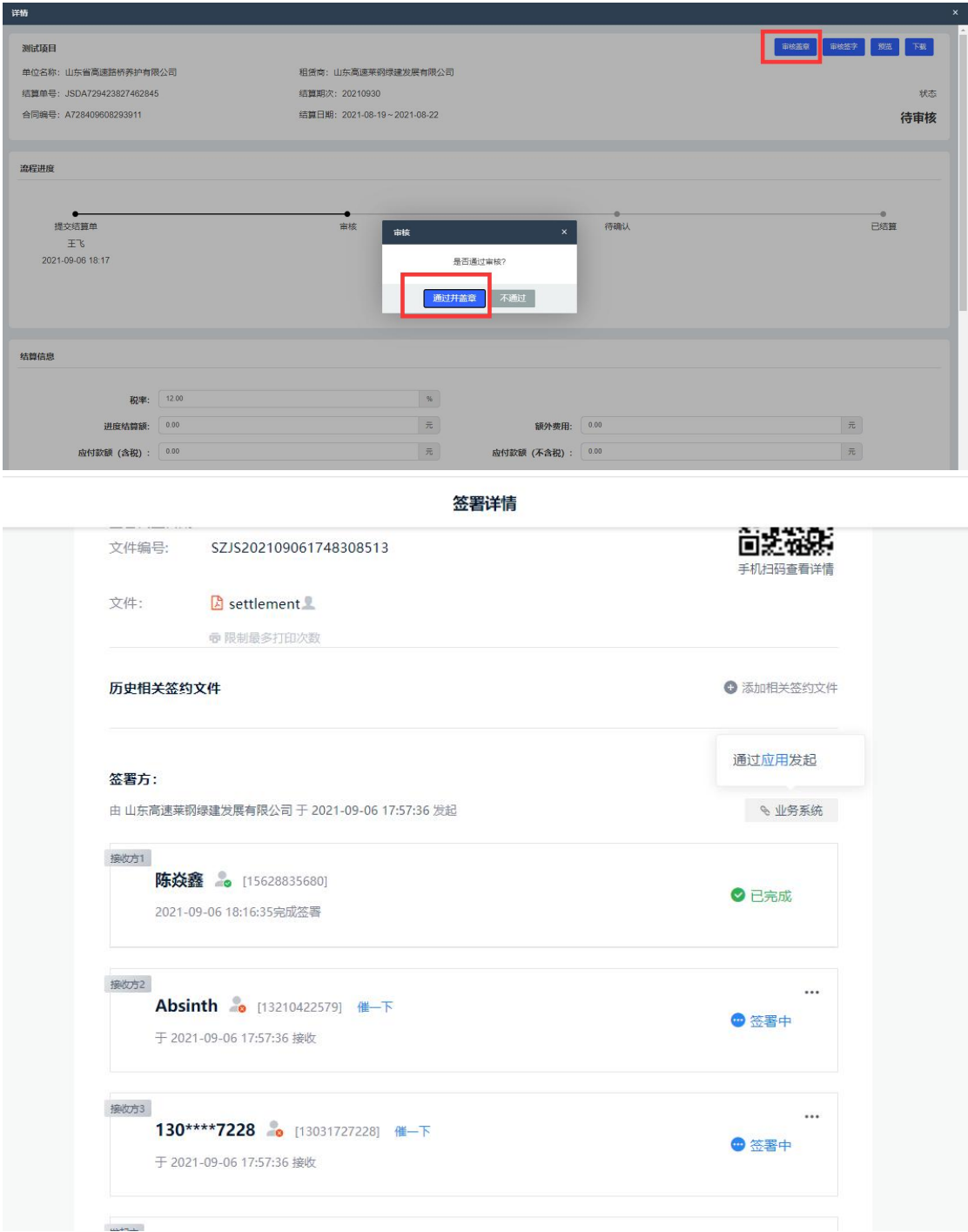

盖章,点击完成签署,校验通过后即完成电子签章(注: 短期内无需重复身份验证)

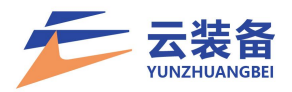

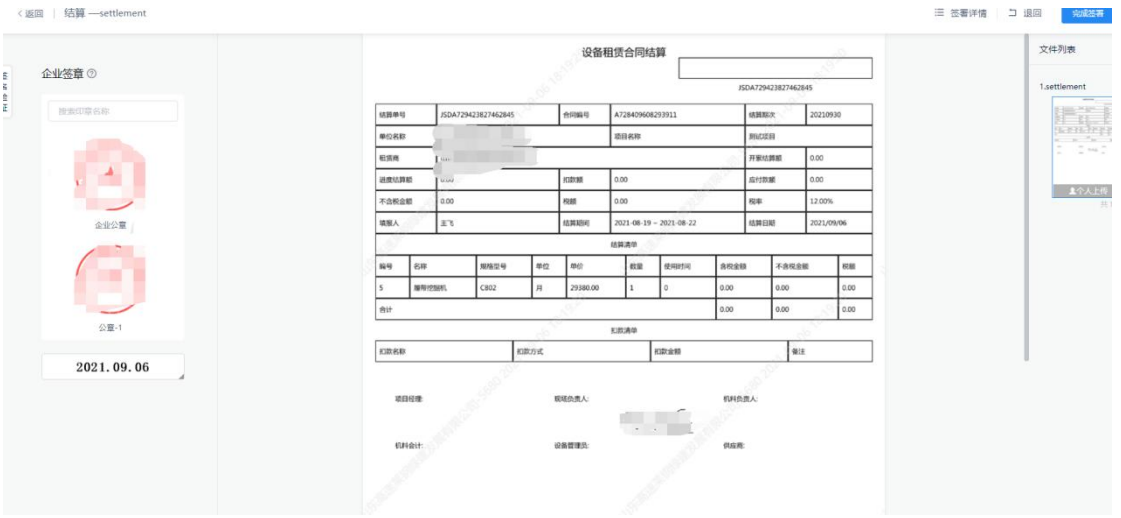

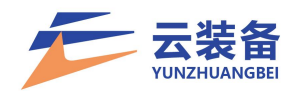

 $\overline{\phantom{a}}$ 

<span id="page-42-0"></span>附:契约锁个人实名认证

(1)若未认证,点击审核签字后,进入签章页,提示 尚未完成认证,点击立即认证进行实名认证

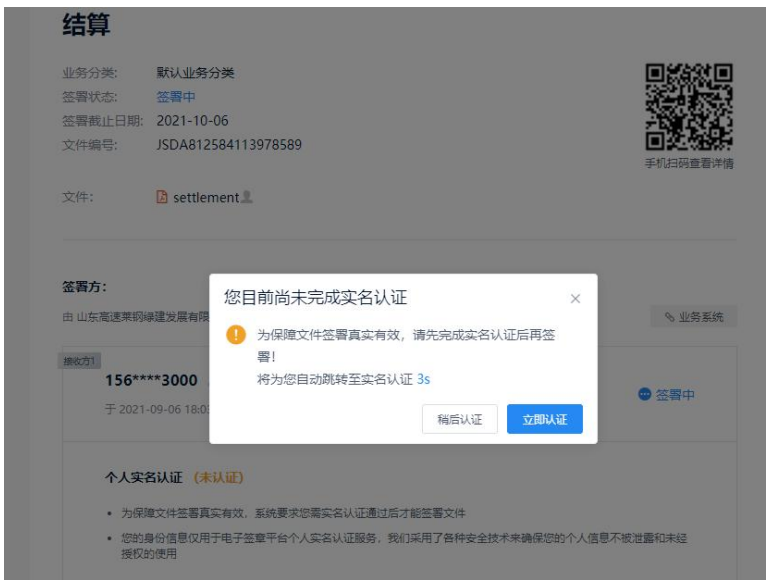

(2)使用微信/支付宝/QQ 扫描页面二维码进行实名认

证

### 填写个人信息,选择认证方式,进行认证

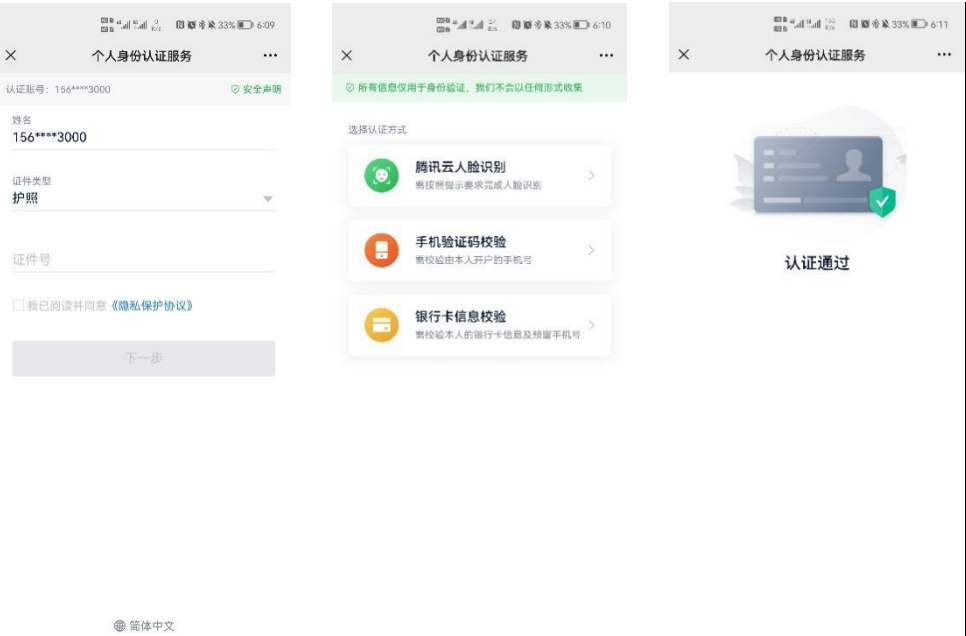

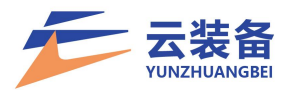

认证通过后,页面自动跳转签章页

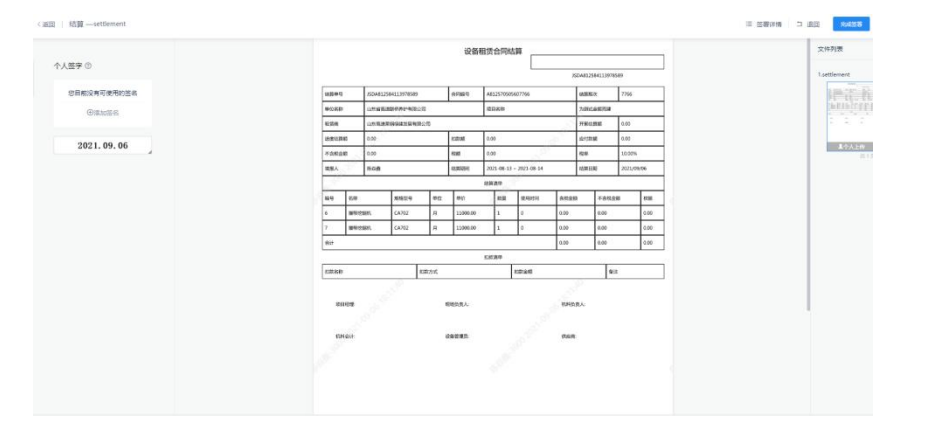

### 添加签名后拖拽盖章即可

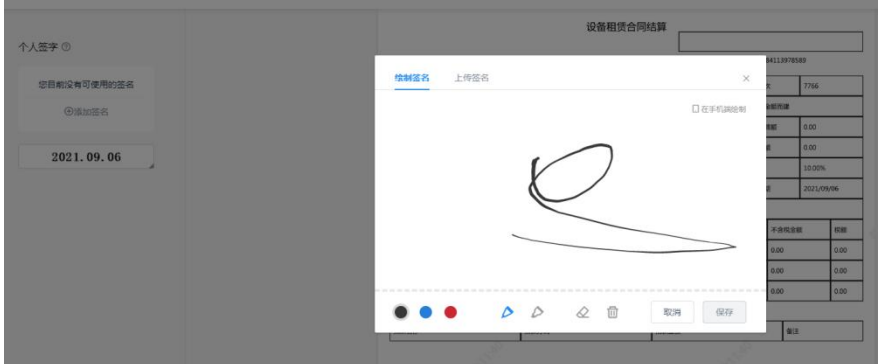

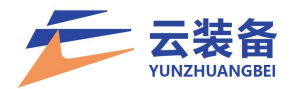

#### <span id="page-44-0"></span>七、用户管理

<span id="page-44-1"></span>(一)添加用户

点击左侧导航栏 设置中心 – 用户管理 添加用户

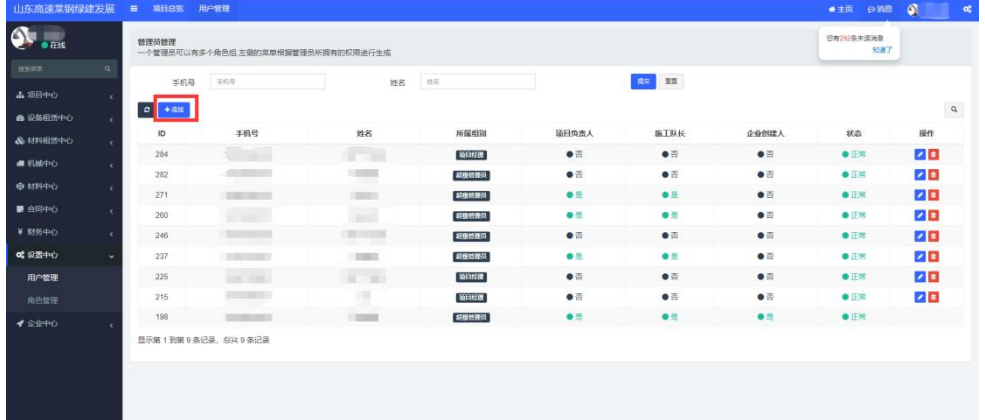

选择平台角色(可多选),并设置姓名、登录手机号, 确认添加用户

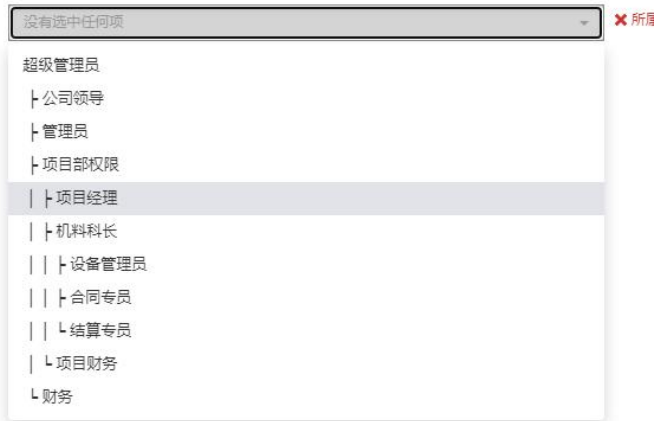

<span id="page-44-2"></span>(二)编辑用户

点击用户列表 编辑按钮 进行用户编辑

施工队长 项目负责人 企业创建人 **Izi** 

选择注册契约锁,将用户设置为电子签章盖章人【注: 具体用章权限,需由契约锁管理员进行统一设置后生效】

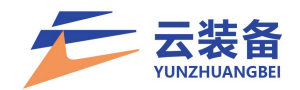

<span id="page-45-0"></span>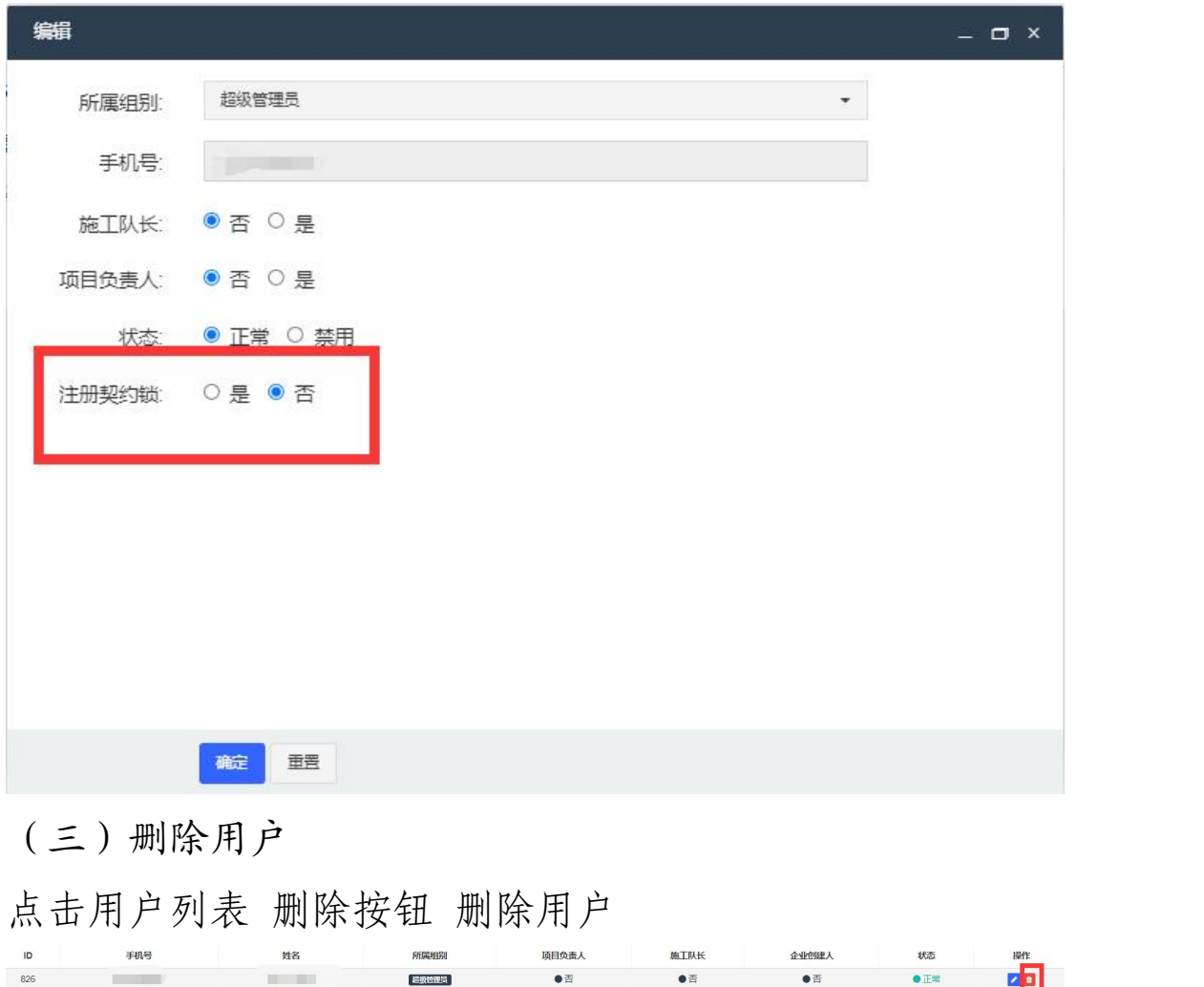

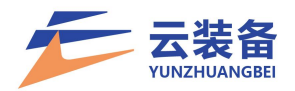

#### <span id="page-46-0"></span>八、角色管理

角色分为系统权限和项目权限,系统权限角色为菜单/ 功能/按钮权限的实际控制主体。、

#### 设置中心 – 角色管理

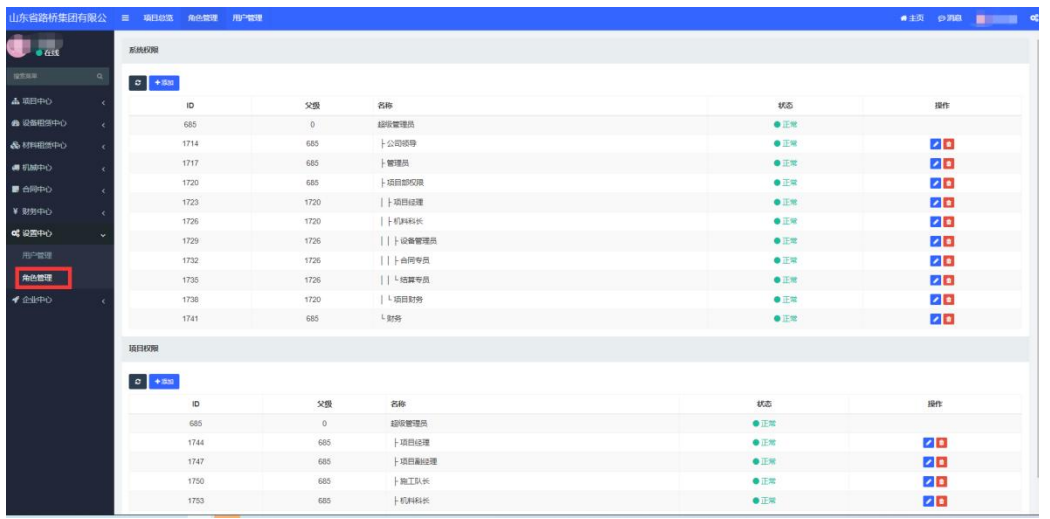

### <span id="page-46-1"></span>(一)添加系统角色

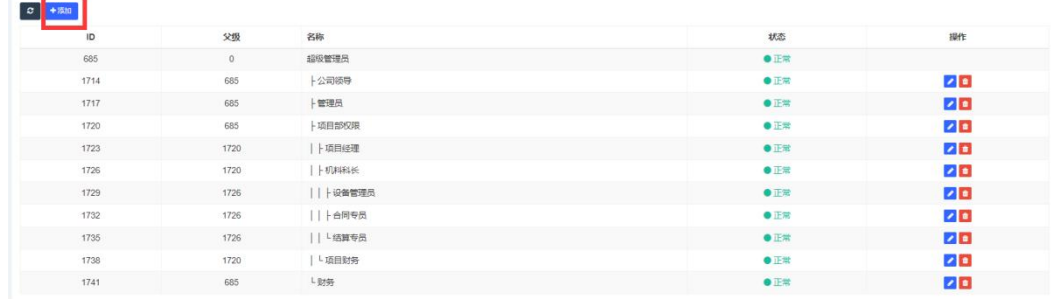

### 选择父级权限组(最大可继承父级所有权限)

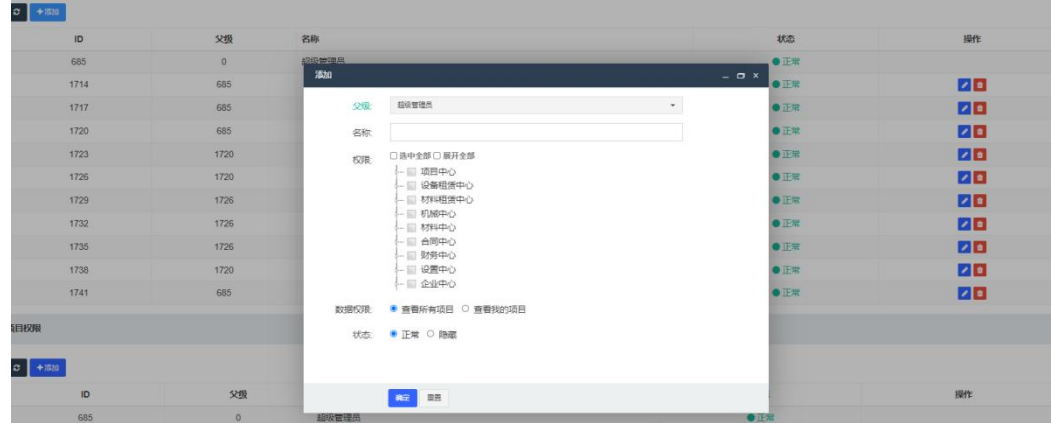

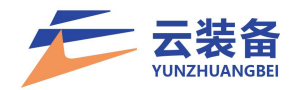

ı

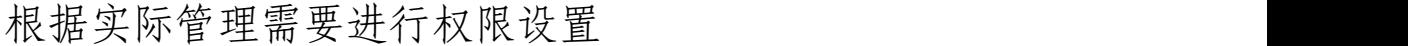

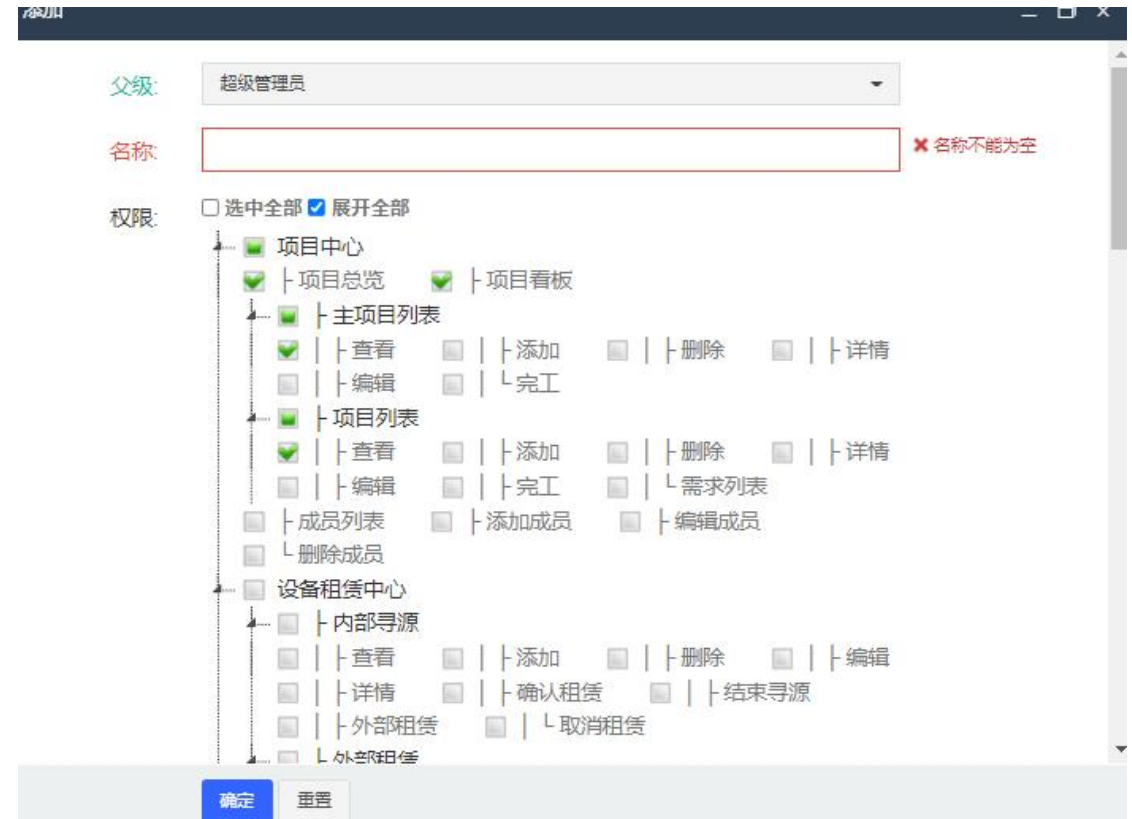

数据权限控制:可选择查看所有项目数据和查看所在项 目数据,若设置为查看所在项目数据,则该权限组用户仅能 查看所在项目的相关信息。

> 数据权限 ● 查看所有项目 ○ 查看我的项目

<span id="page-47-0"></span>(二)编辑角色

点击编辑按钮,即可进行角色权限编辑

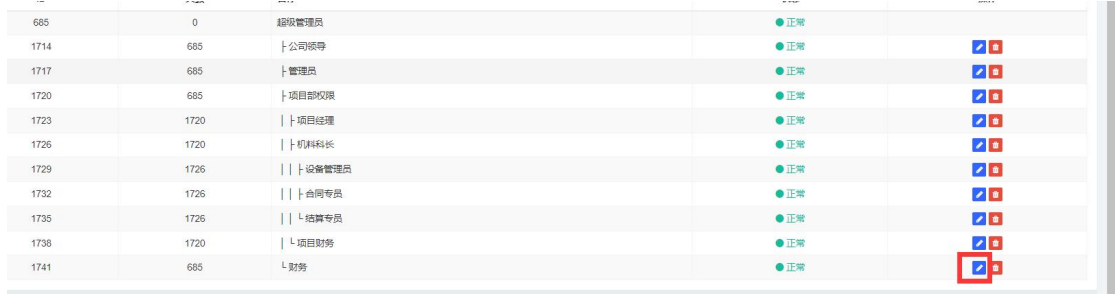

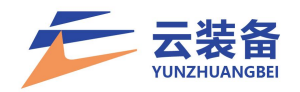

<span id="page-48-0"></span>(三)删除角色

# 点击删除按钮,仅可删除无用户的角色组

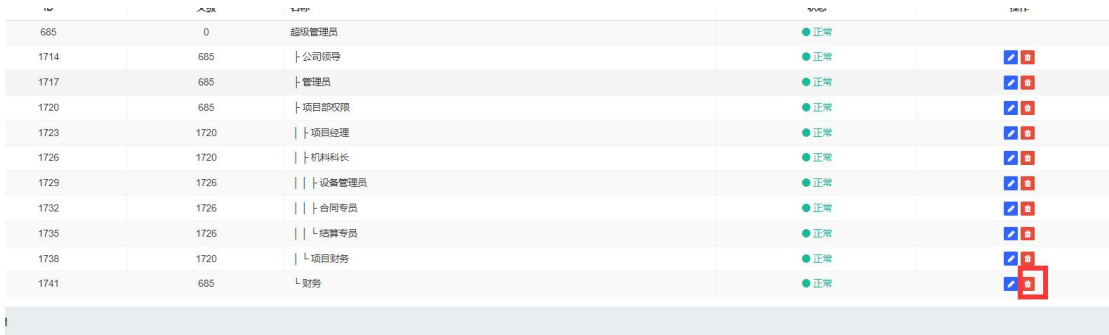